Rockwell Automation, Inc.

# ไ ไดรเวอร์ DF1

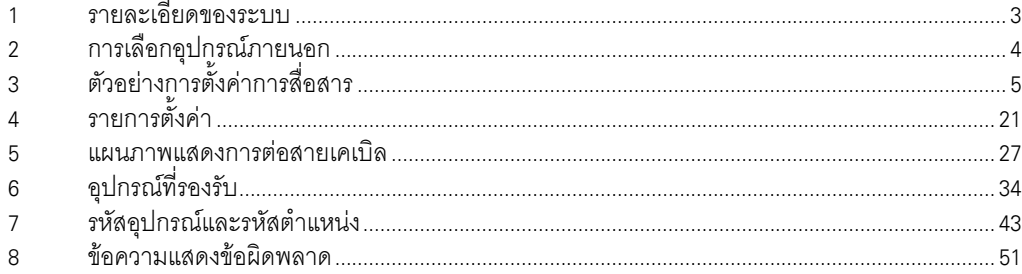

### ข้อมูลเบื้องต้น

์ คู่มือนี้จะอธิบายถึงวิธีเชื่อมต่อจอแสดงผล (GP3000 series) เข้ากับอุปกรณ์ภายนอก (PLC เป้าหมาย) โดยคุณสามารถดูคำอธิบายขั้นตอนการเชื่อมต่อได้ในส่วนต่าง ๆ ต่อไปนี้

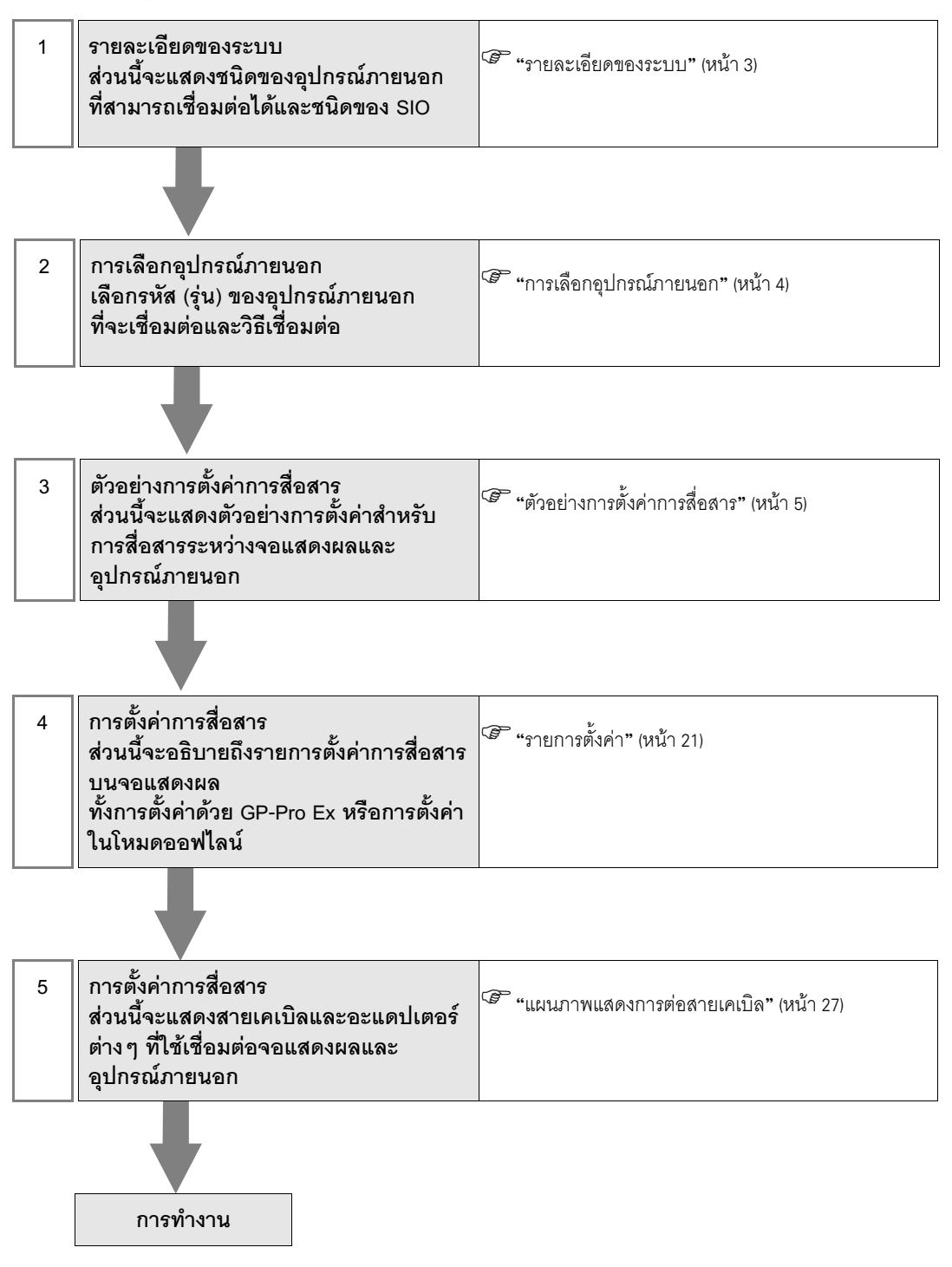

 $\begin{array}{ccc} \mathbf{1} & \mathbf{1} & \mathbf$ รายละเอียดของระบบเมื่อต่อเชื่อมอุปกรณ์ภายนอกของ Rockwell Automation, Inc. เข้ากับจอแสดงผล มีดังต่อไปนี้

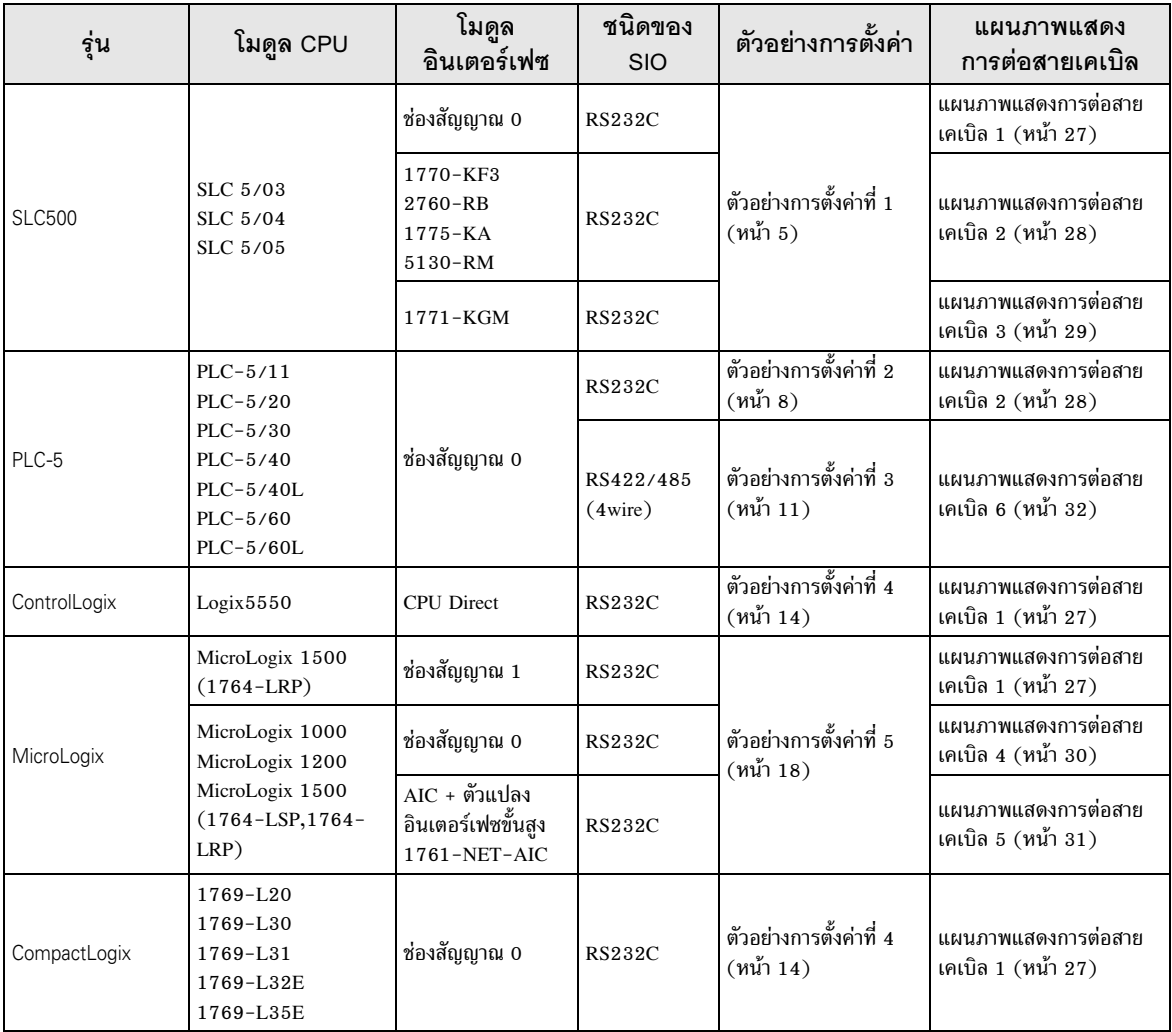

2 เลือกอุปกรณ์ภายนอกที่จะเชื่อมต่อกับจอแสดงผล

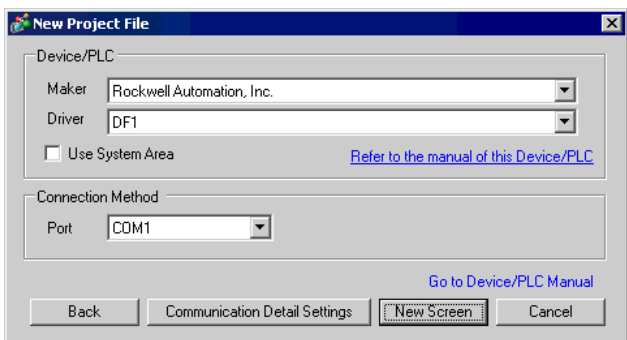

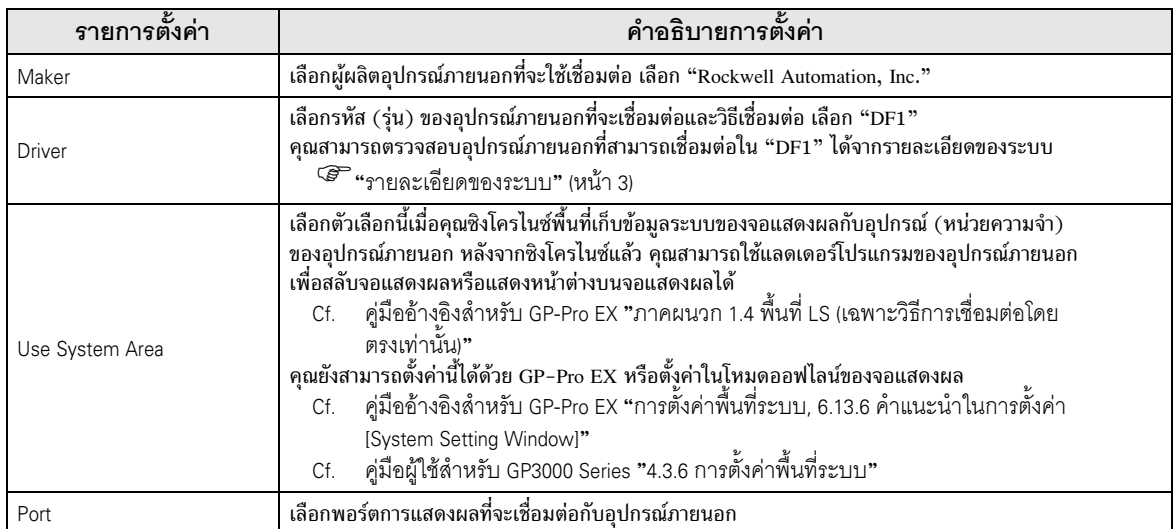

### ตัวอย่างการตั้งค่าการสื่อสาร 3

ตัวอย่างการตั้งค่าการสื่อสารของจอแสดงผลและอุปกรณ์ภายนอกตามที่ Pro-face แนะนำ

### ้ตัวอย่างการตั้งค่าที่ 1  $3.1$

### ■ การตั้งค่า GP-Pro EX

### ◆ การตั้งค่าการสื่อสาร

หากต้องการแสดงหน้าจอการตั้งค่า ให้เลือก [Device/PLC Settings] จาก [System setting window] ในพื้นที่ทำงาน

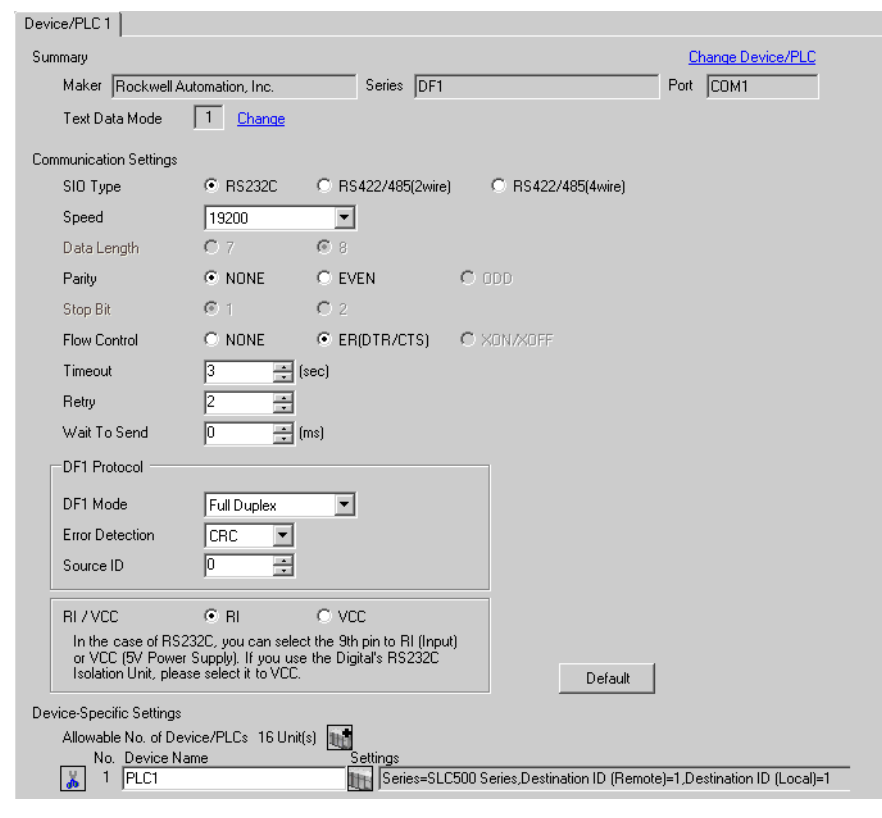

หมายเหตุ

• สำหรับ [DF1 Mode] ให้เลือกระหว่าง [Full Duplex] หรือ [Half Duplex Mster] แล้วแต่ไดรเวอร์ของคุณ

### ◆ การตั้งค่าอุปกรณ์

หากต้องการแสดงหน้าจอการตั้งค่า ให้คลิก [[[ ([การตั้งค่า]) ของอุปกรณ์ภายนอกที่คุณต้องการตั้งค่าจาก

[Device-Specific Settings] ของ [Device/PLC Settings] ้เมื่อคุณเชื่อมต่ออุปกรณ์ภายนอกหลายเครื่อง ให้คลิก โบ่รู้ จาก [Device-Specific Settings] ของ [Device/<br>PLC Settings] เพื่อเพิ่มอุปกรณ์ภายนอกเครื่องอื่น ๆ อีก

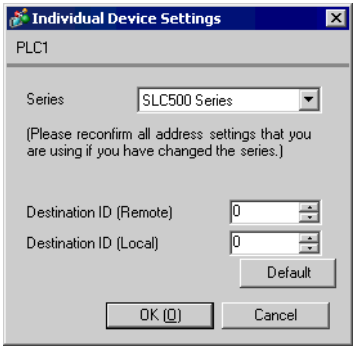

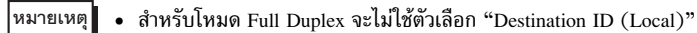

### ■ การตั้งค่าอุปกรณ์ภายนอก

ใช้แลดเดอร์ซอฟต์แวร์ "RSLogix 500" เพื่อตั้งค่าการสื่อสาร เปิด "Channel Configuration" ของ "RSLogix 500" เพื่อทำการตั้งค่าในแท็บ "Chan. 0 - System"

### $\blacklozenge$  สำหรับโหมด Full Duplex

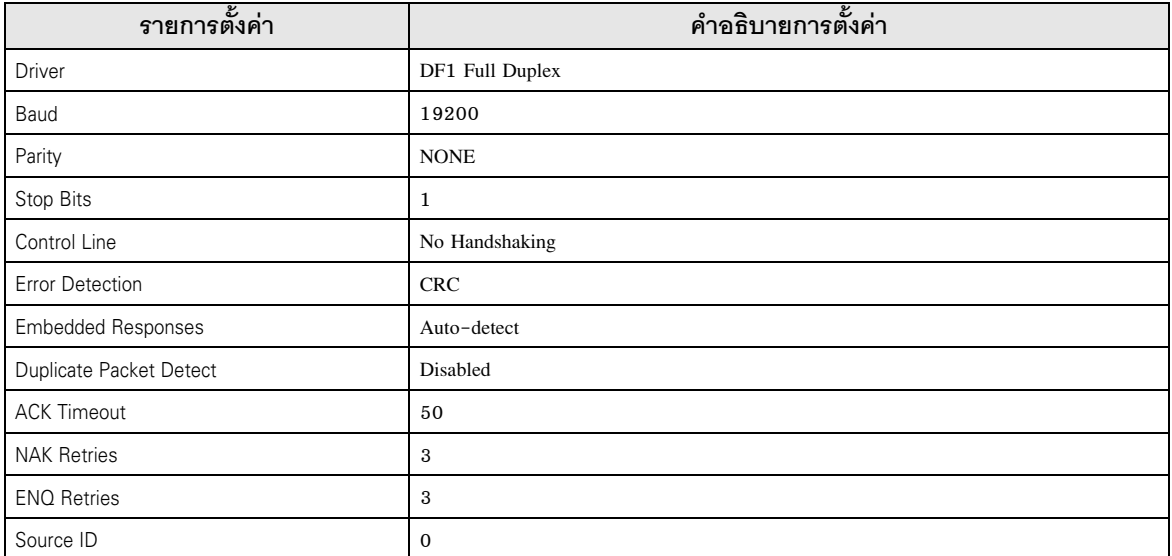

### ♦ สำหรับโหมด Half Duplex

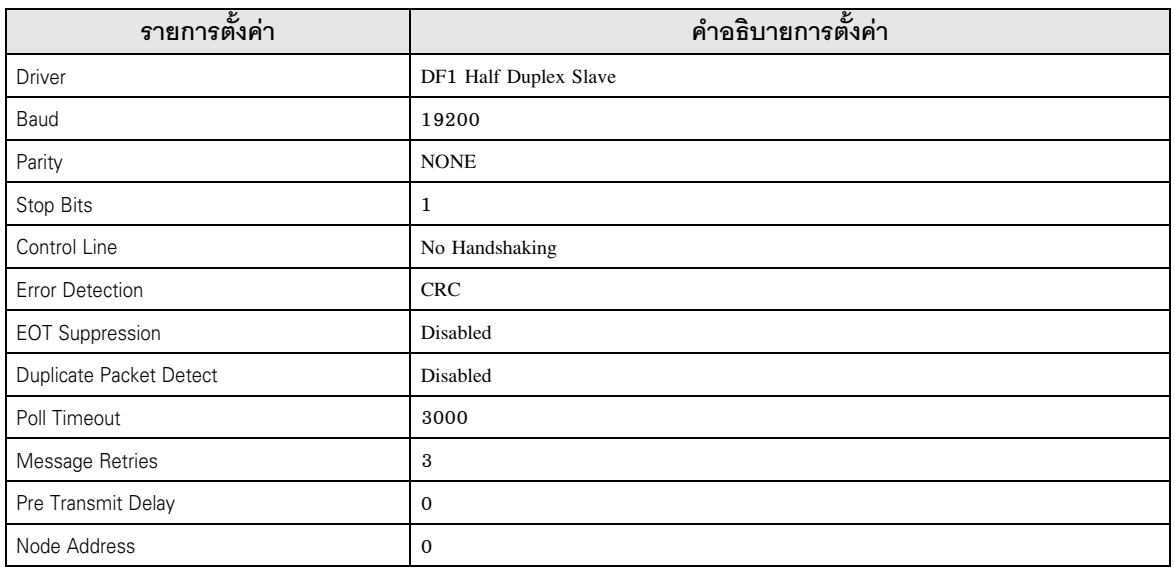

### $\blacklozenge$ หมายเหตุ

• โปรดดูรายละเอียดเพิ่มเติมเกี่ยวกับคำอธิบายการตั้งค่าอื่น ๆ ได้จากคู่มือของแลดเดอร์ซอฟต์แวร์

- ตัวอย่างการตั้งค่าที่ 2  $3.2$ 
	- การตั้งค่า GP-Pro EX
	- ◆ การตั้งค่าการสื่อสาร

หากต้องการแสดงหน้าจอการตั้งค่า ให้เลือก [Device/PLC Settings] จาก [System setting window] ในพื้นที่ทำงาน

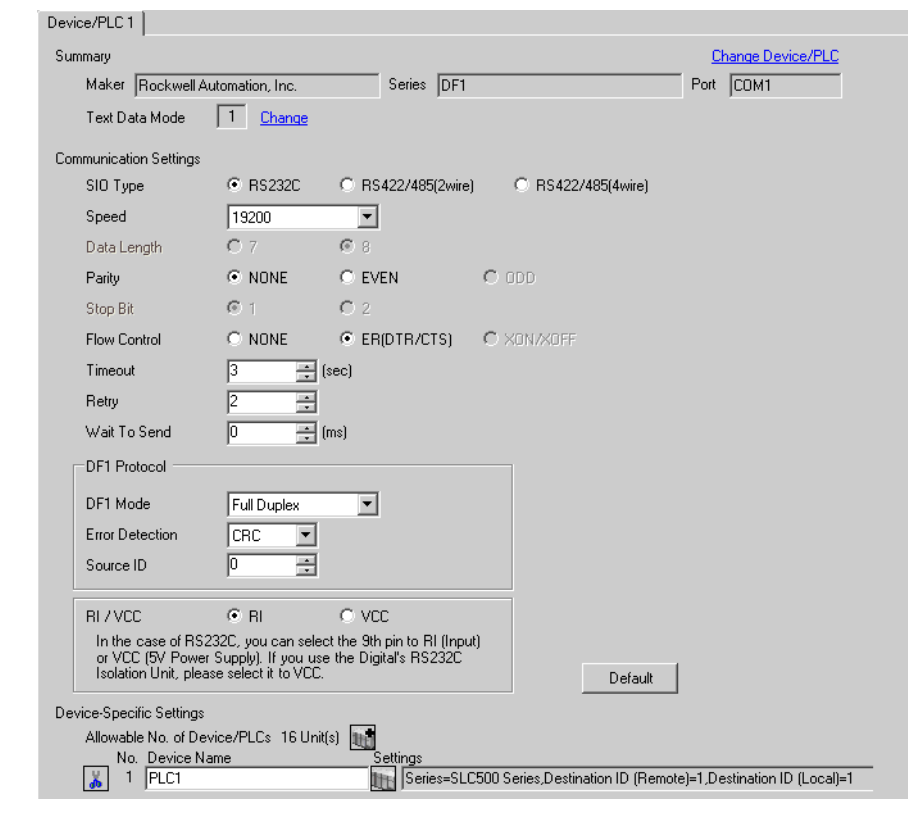

• สำหรับ [DF1 Mode] ให้เลือกระหว่าง [Full Duplex] หรือ [Half Duplex Mster] แล้วแต่ไดรเวอร์ของคุณ |หมายเหตุ||

### ◆ การตั้งค่าอุปกรณ์

หากต้องการแสดงหน้าจอการตั้งค่า ให้คลิก [[[ ([การตั้งค่า]) ของอุปกรณ์ภายนอกที่คุณต้องการตั้งค่าจาก

[Device-Specific Settings] ของ [Device/PLC Settings] ้เมื่อคุณเชื่อมต่ออุปกรณ์ภายนอกหลายเครื่อง ให้คลิก โบ่รู้ จาก [Device-Specific Settings] ของ [Device/<br>PLC Settings] เพื่อเพิ่มอุปกรณ์ภายนอกเครื่องอื่น ๆ อีก

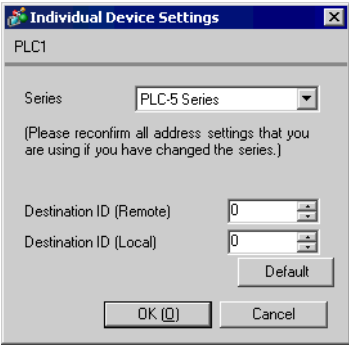

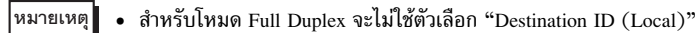

# ■ การตั้งค่าอุปกรณ์ภายนอก

ใช้แลดเดอร์ซอฟต์แวร์ "RSLogix 5" เพื่อตั้งค่าการสื่อสาร เปิด "Channel Configuration" ของ "RSLogix 5" เพื่อทำการตั้งค่าในแท็บ "Chan. 0"

### $\blacklozenge$  สำหรับโหมด Full Duplex

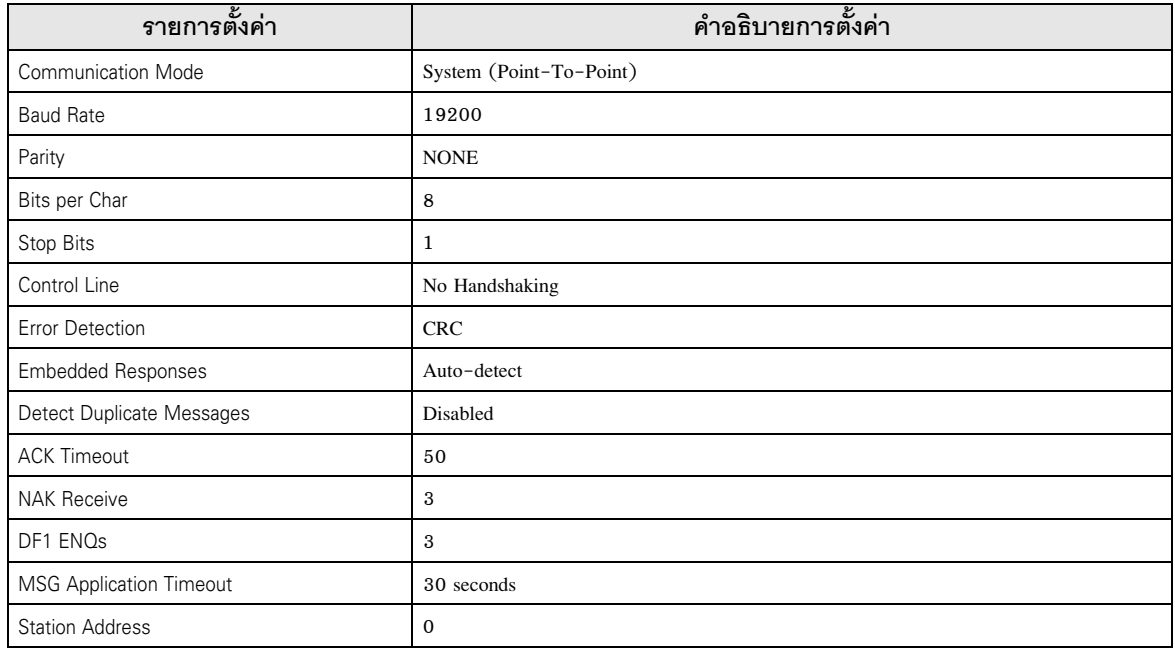

### $\blacklozenge$  สำหรับโหมด Half Duplex

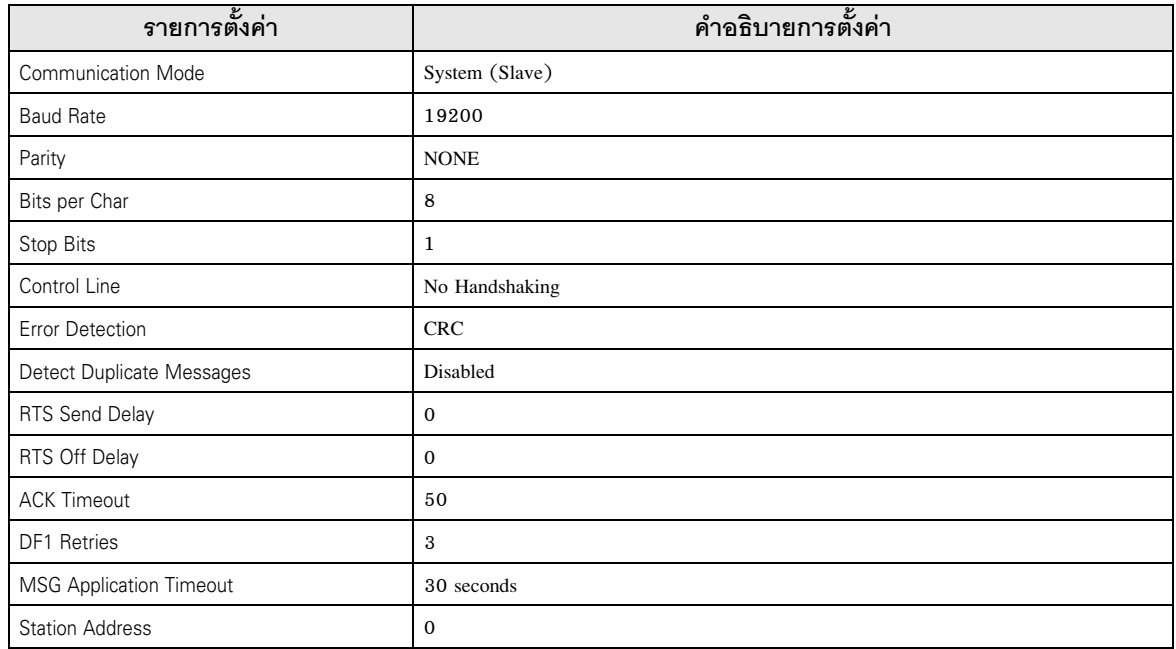

### $\blacklozenge$  หมายเหตุ

• โปรดดูรายละเอียดเพิ่มเติมเกี่ยวกับคำอธิบายการตั้งค่าอื่น ๆ ได้จากคู่มือของแลดเดอร์ซอฟต์แวร์

- ตัวอย่างการตั้งค่าที่ 3  $3.3$ 
	- การตั้งค่าของ GP-Pro EX
	- ◆ การตั้งค่าการสื่อสาร

หากต้องการแสดงหน้าจอการตั้งค่า ให้เลือก [Device/PLC Settings] จาก [System setting window] ในพื้นที่ทำงาน

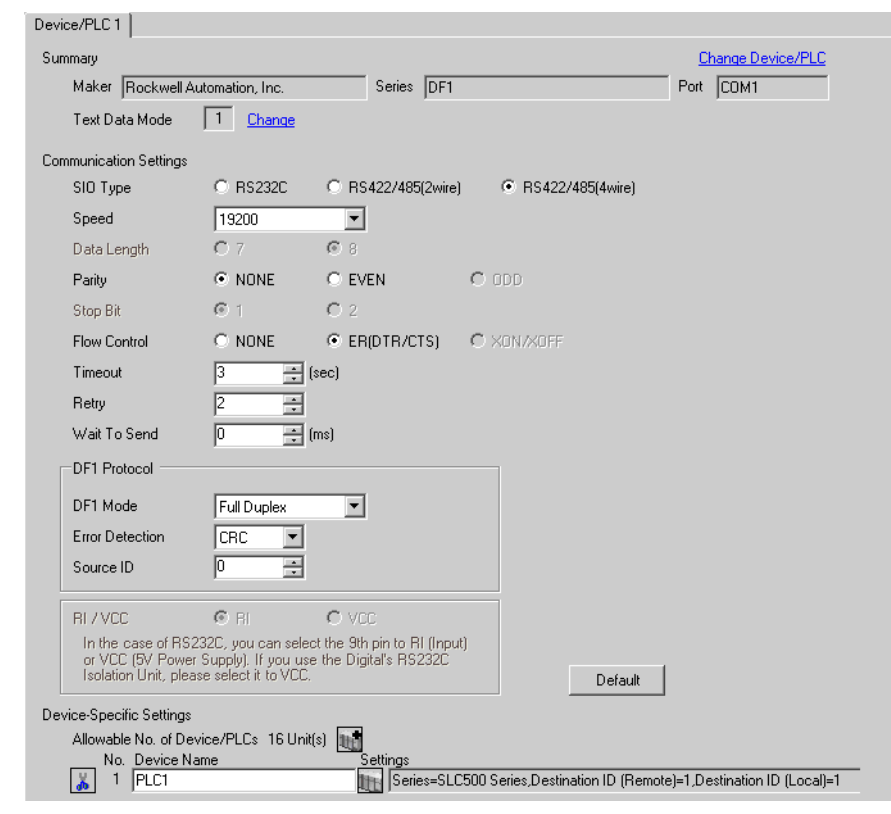

• สำหรับ [DF1 Mode] ให้เลือกระหว่าง [Full Duplex] หรือ [Half Duplex Mster] แล้วแต่ไดรเวอร์ของคุณ |หมายเหตุ∥

### ◆ การตั้งค่าอุปกรณ์

หากต้องการแสดงหน้าจอการตั้งค่า ให้คลิก [[[ ([การตั้งค่า]) ของอุปกรณ์ภายนอกที่คุณต้องการตั้งค่าจาก

[Device-Specific Settings] ของ [Device/PLC Settings] ้เมื่อคุณเชื่อมต่ออุปกรณ์ภายนอกหลายเครื่อง ให้คลิก โบ่รู้ จาก [Device-Specific Settings] ของ [Device/<br>PLC Settings] เพื่อเพิ่มอุปกรณ์ภายนอกเครื่องอื่น ๆ อีก

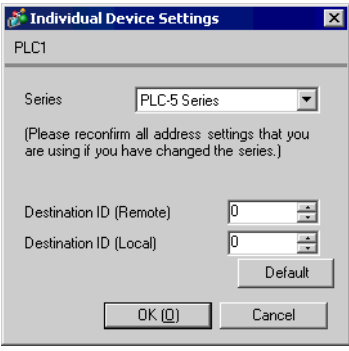

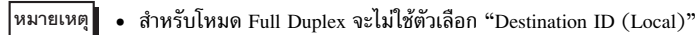

# ■ การตั้งค่าอุปกรณ์ภายนอก

ใช้แลดเดอร์ซอฟต์แวร์ "RSLogix 5" เพื่อตั้งค่าการสื่อสาร เปิด "Channel Configuration" ของ "RSLogix 5" เพื่อทำการตั้งค่าในแท็บ "Chan. 0"

### $\blacklozenge$  สำหรับโหมด Full Duplex

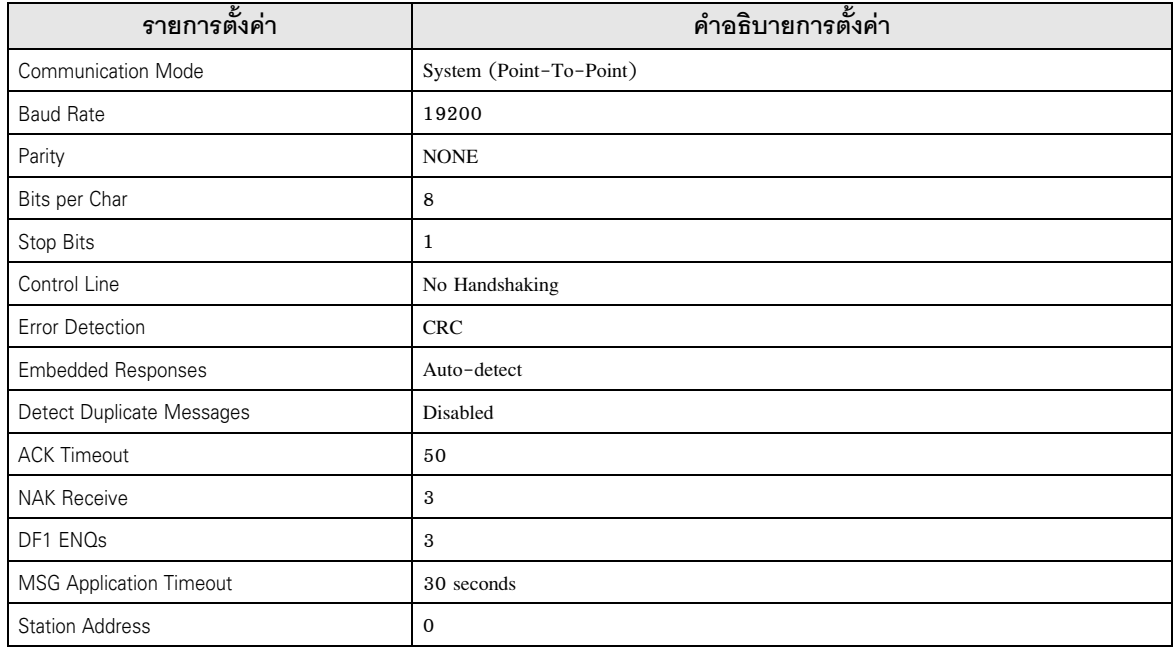

### $\blacklozenge$  สำหรับโหมด Half Duplex

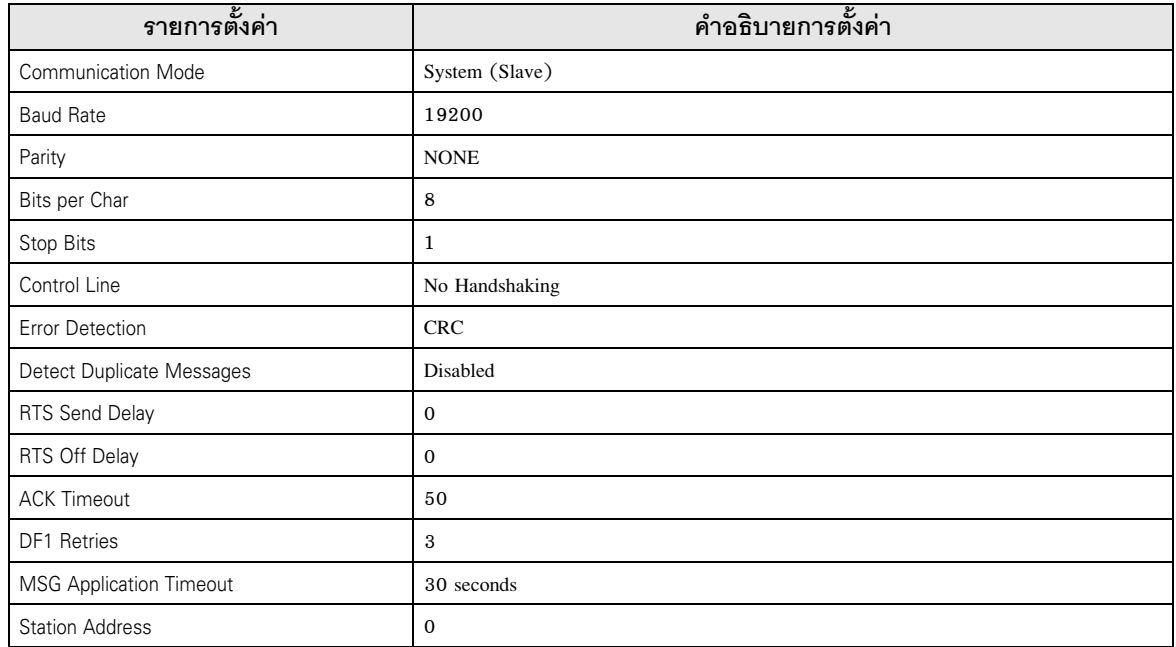

### $\blacklozenge$  หมายเหตุ

• โปรดดูรายละเอียดเพิ่มเติมเกี่ยวกับคำอธิบายการตั้งค่าอื่น ๆ ได้จากคู่มือของแลดเดอร์ซอฟต์แวร์

- ตัวอย่างการตั้งค่าที่ 4  $3.4$ 
	- การตั้งค่าของ GP-Pro EX
	- ◆ การตั้งค่าการสื่อสาร

หากต้องการแสดงหน้าจอการตั้งค่า ให้เลือก [Device/PLC Settings] จาก [System setting window] ในพื้นที่ทำงาน

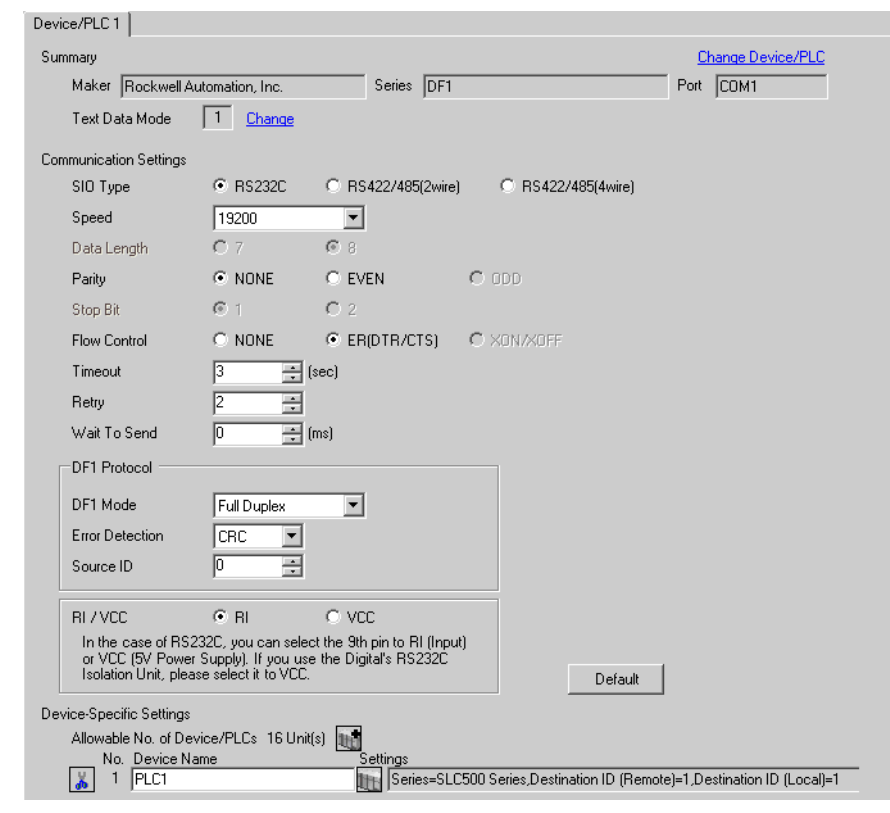

• สำหรับ [DF1 Mode] ให้เลือกระหว่าง [Full Duplex] หรือ [Half Duplex Mster] แล้วแต่ไดรเวอร์ของคุณ |หมายเหตุ∥

### ◆ การตั้งค่าอุปกรณ์

หากต้องการแสดงหน้าจอการตั้งค่า ให้คลิก [[[ ([การตั้งค่า]) ของอุปกรณ์ภายนอกที่คุณต้องการตั้งค่าจาก

[Device-Specific Settings] ของ [Device/PLC Settings] ้เมื่อคุณเชื่อมต่ออุปกรณ์ภายนอกหลายเครื่อง ให้คลิก โบ่รู้ จาก [Device-Specific Settings] ของ [Device/<br>PLC Settings] เพื่อเพิ่มอุปกรณ์ภายนอกเครื่องอื่น ๆ อีก

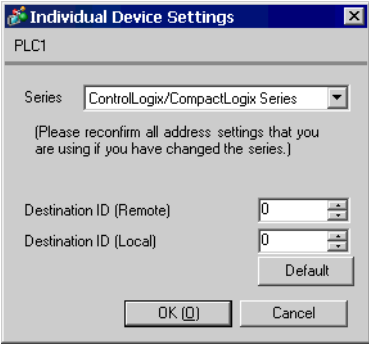

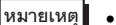

• สำหรับโหมด Full Duplex จะไม่ใช้ตัวเลือก "Destination ID (Local)"

# **■** การตั้งค่าอุปกรณ์ภายนอก

ใช้แลดเดอร์ซอฟต์แวร์ "RSLogix 5000" เพื่อตั้งค่าการสื่อสาร เปิด "Channel Configuration" ของ "RSLogix 5000" เพื่อทำการตั้งค่าในแท็บ "Serial Port Protocol"

### $\blacklozenge$  สำหรับโหมด Full Duplex

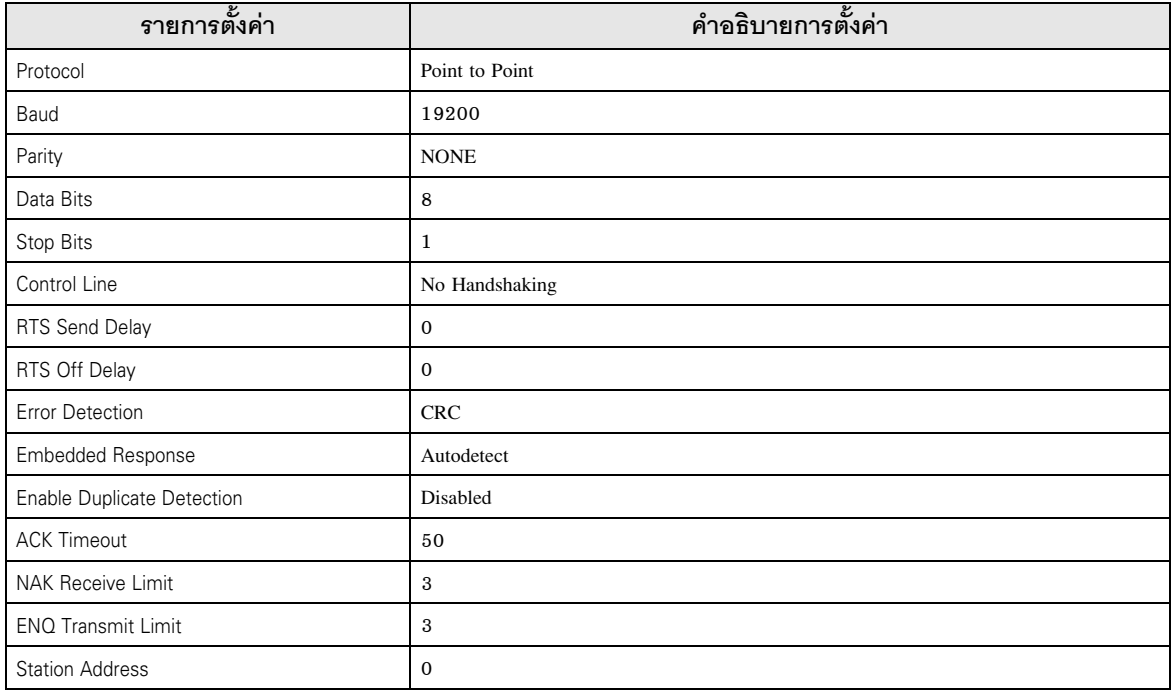

### $\blacklozenge$  สำหรับโหมด Half Duplex

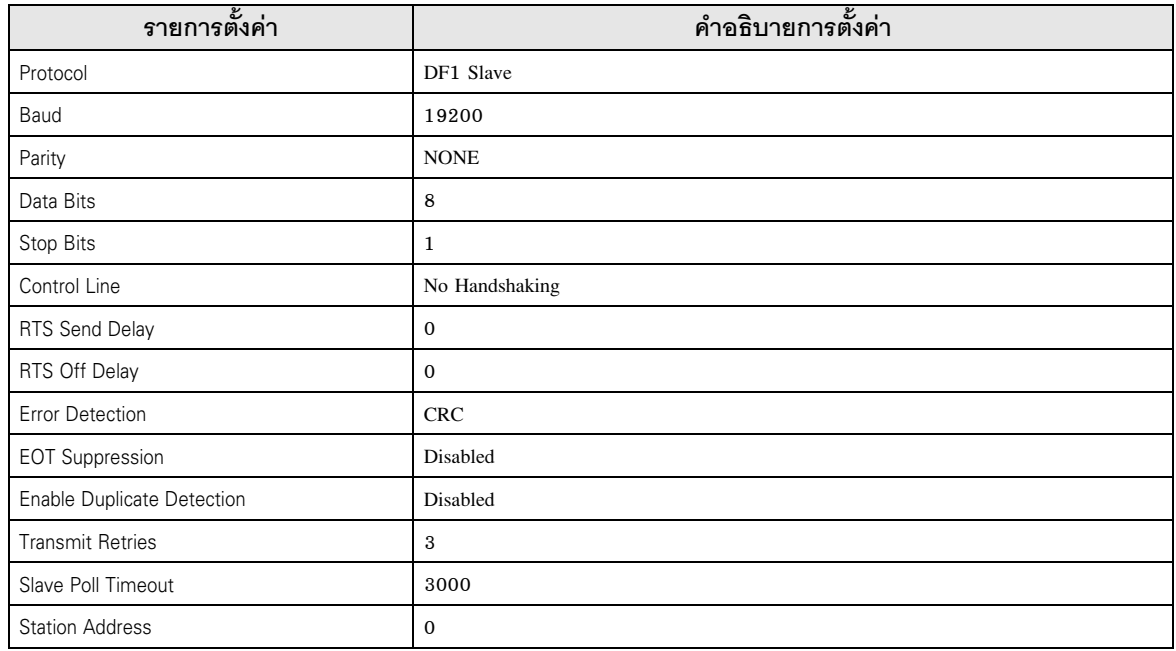

### $\blacklozenge$ หมายเหตุ

.............<br>• โปรดดูรายละเอียดเพิ่มเติมเกี่ยวกับคำอธิบายการตั้งค่าอื่น ๆ ได้จากคู่มือของแลดเดอร์ซอฟต์แวร์

- ตัวอย่างการตั้งค่าที่ 5  $3.5$ 
	- การตั้งค่าของ GP-Pro EX
	- ◆ การตั้งค่าการสื่อสาร

หากต้องการแสดงหน้าจอการตั้งค่า ให้เลือก [Device/PLC Settings] จาก [System setting window] ในพื้นที่ทำงาน

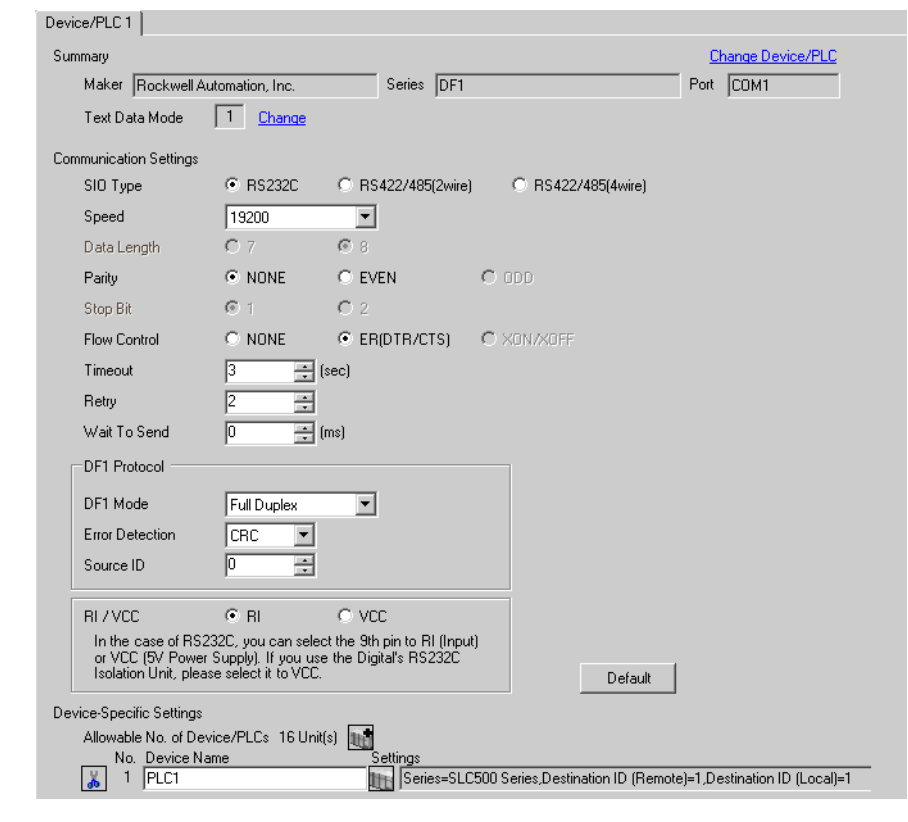

• สำหรับ [DF1 Mode] ให้เลือกระหว่าง [Full Duplex] หรือ [Half Duplex Mster] แล้วแต่ไดรเวอร์ของคุณ |หมายเหตุ∥

### ◆ การตั้งค่าอุปกรณ์

หากต้องการแสดงหน้าจอการตั้งค่า ให้คลิก [[[ ([การตั้งค่า]) ของอุปกรณ์ภายนอกที่คุณต้องการตั้งค่าจาก

[Device-Specific Settings] ของ [Device/PLC Settings] ้เมื่อคุณเชื่อมต่ออุปกรณ์ภายนอกหลายเครื่อง ให้คลิก โบ่รู้ จาก [Device-Specific Settings] ของ [Device/<br>PLC Settings] เพื่อเพิ่มอุปกรณ์ภายนอกเครื่องอื่น ๆ อีก

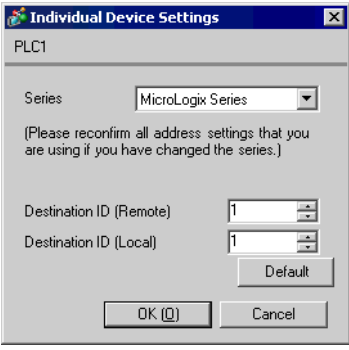

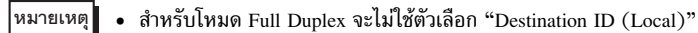

### ■ การตั้งค่าอุปกรณ์ภายนอก

ใช้แลดเดอร์ซอฟต์แวร์ "RSLogix 500" เพื่อตั้งค่าการสื่อสาร เปิด "Channel Configuration" ของ "RSLogix 500" เพื่อทำการตั้งค่าในแท็บ "Chan. 0 - System"

### $\blacklozenge$  สำหรับโหมด Full Duplex

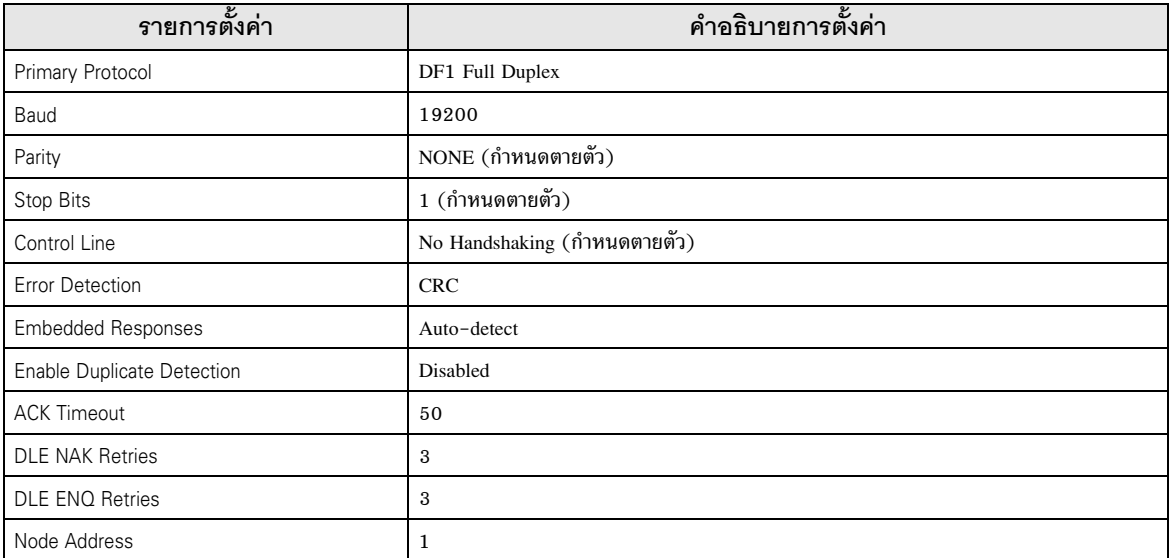

### $\blacklozenge$  สำหรับโหมด Half Duplex

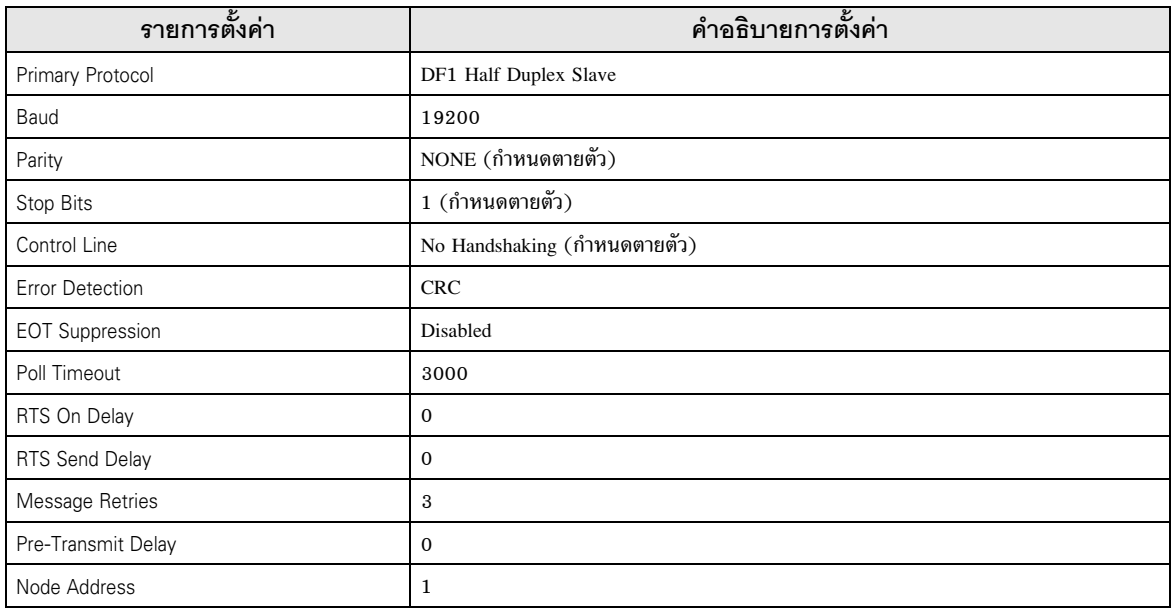

### $\blacklozenge$  หมายเหตุ

• โปรดดูรายละเอียดเพิ่มเติมเกี่ยวกับคำอธิบายการตั้งค่าอื่น ๆ ได้จากคู่มือของแลดเดอร์ซอฟต์แวร์

### $\overline{\mathcal{L}}$  $\stackrel{3}{\sim}$  ,  $\stackrel{4}{\sim}$

ตั้งค่าการสื่อสารของจอแสดงผลด้วย GP-Pro EX หรือตั้งค่าในโหมดออฟไลน์ของจอแสดงผล ค่าของแต่ละพารามิเตอร์ต้องเหมือนกับค่าของอุปกรณ์ภายนอก ึ*ธิ - "ตัว*อย่างการตั้งค่าการสื่อสาร" (หน้า 5)

การตั้งค่าการสื่อสารด้วย GP-Pro EX  $4.1$ 4.1 -

# ■ การตั้งค่าการสื่อสาร<br>หากต้องการแสดงหน้าจอ

หากต้องการแสดงหน้าจอการตั้งค่า ให้เลือก [Device/PLC Settings] จาก [System setting window] ในพื้นที่ทำงาน

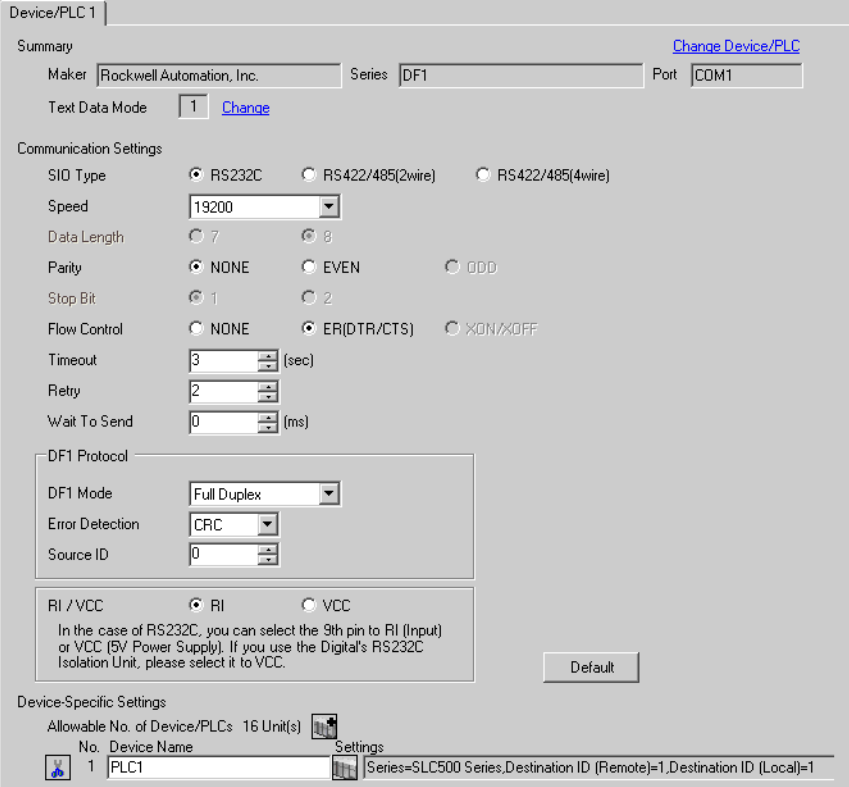

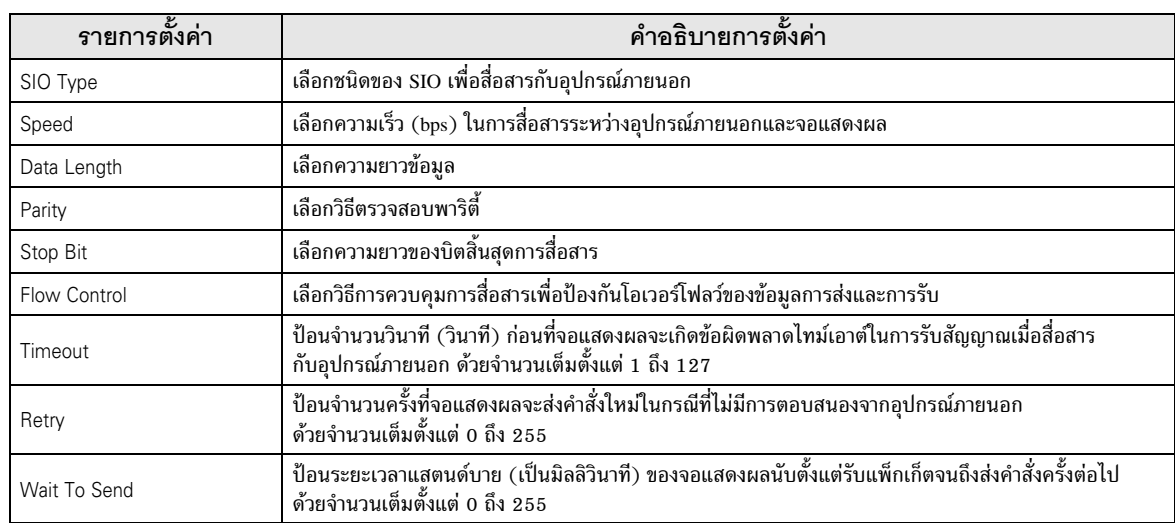

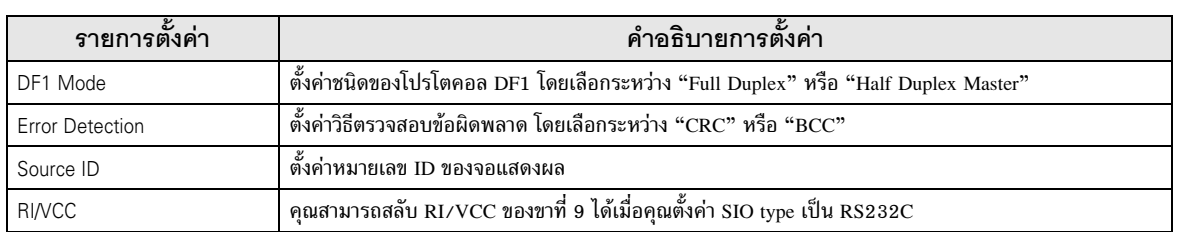

### ■ การตั้งค่าอุปกรณ์

หากต้องการแสดงหน้าจอการตั้งค่า ให้คลิก <sub>LH</sub> ([การตั้งค่า]) ของอุปกรณ์ภายนอกที่คุณต้องการตั้งค่าจาก [Device-Specific Settings] ของ [Device/PLC Settings]

ี้เมื่อตั้งค่า [Allowable No. of Device/PLCs] ให้สามารถใช้อุปกรณ์/PLC หลายเครื่องได้ คุณสามารถคลิก แต่ จาก [Device–Specific Settings] ของ [Device/PLC Settings] เพื่อเพิ่มอุปกรณ์ภายนอกที่สามารถตั้งค่าได้

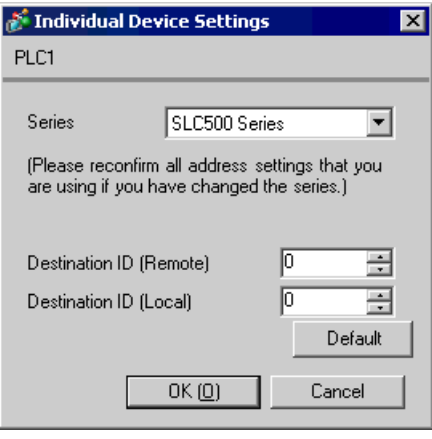

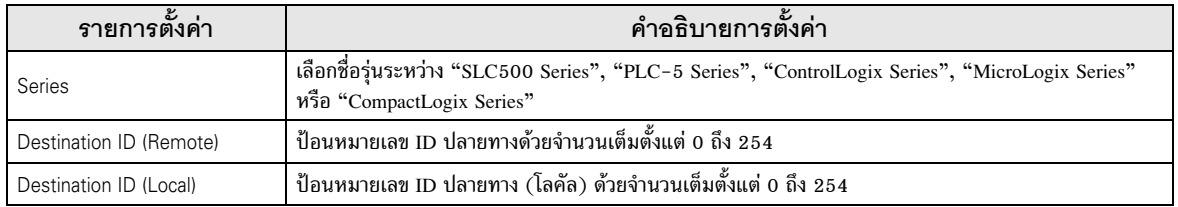

**ËÁÒÂà˵Ø** 0!&%,&, ,

-%&-0,#/"'%,&
2
/)
&-,'&+2 GP3000 Series Cf. คู่มือผู้ใช้สำหรับ GP3000 Series "บทที่ 4 การตั้งค่า"

■ การตั้งค่าการสื่อสาร<br>หากต้องการแสดงหน้าจอการตั้งค่า ให้แตะ [Device/PLC Settings] จาก [Peripheral Settings] ในโหมดออฟไลน์ จากนั้นแตะที่อุปกรณ์ภายนอกที่คุณต้องการตั้งค่าจากรายชื่อที่แสดงอยู่ แล้วแตะที่ [Communication Settings]  $(\text{W1})$  1/2)

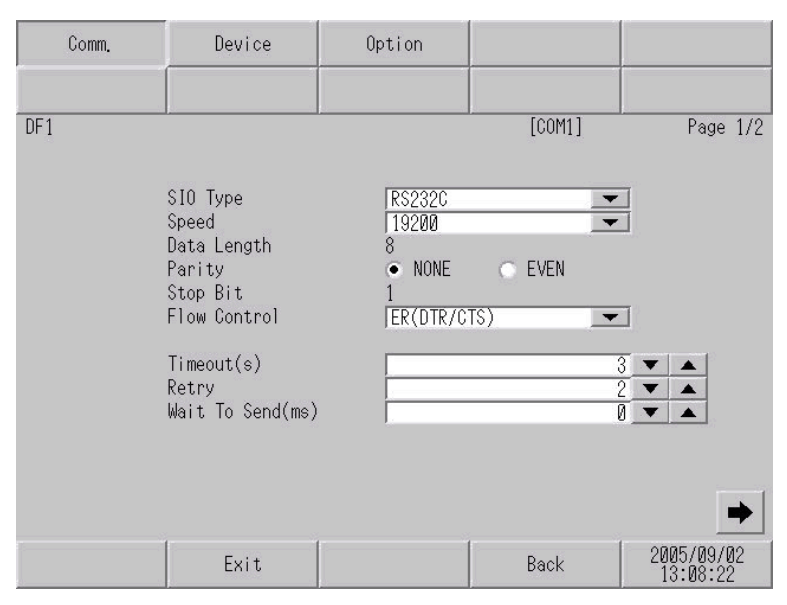

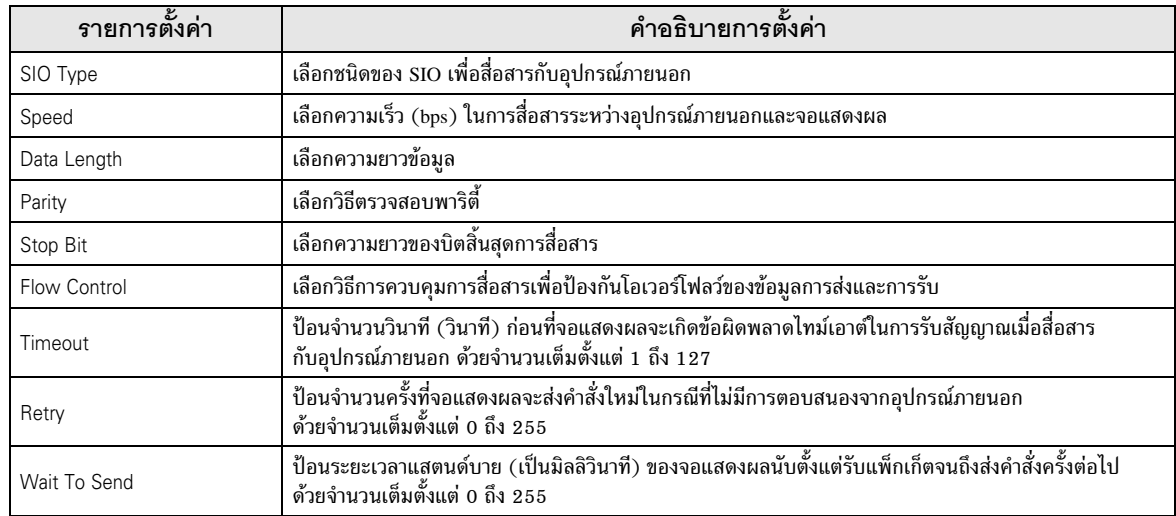

(\* 2/2)

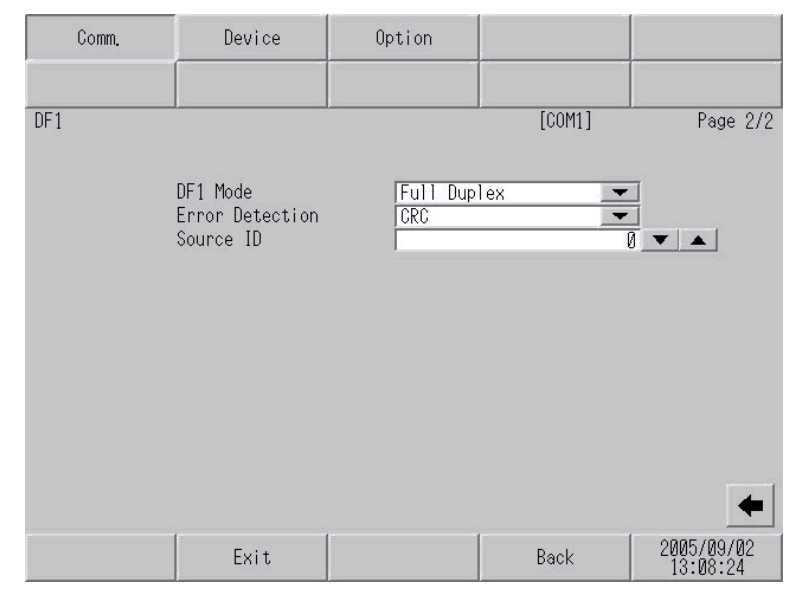

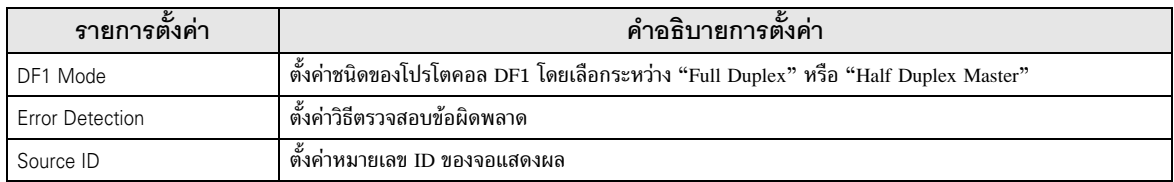

## ■ การตั้งค่าอุปกรณ์

หากต้องการแสดงหน้าจอการตั้งค่า ให้แตะที่ [Device/PLC Settings] จาก [Peripheral Settings] จากนั้นแตะที่ อุปกรณ์ภายนอกที่คุณต้องการตั้งค่าจากรายชื่อที่แสดงอยู่ แล้วแตะที่ [Device Settings]

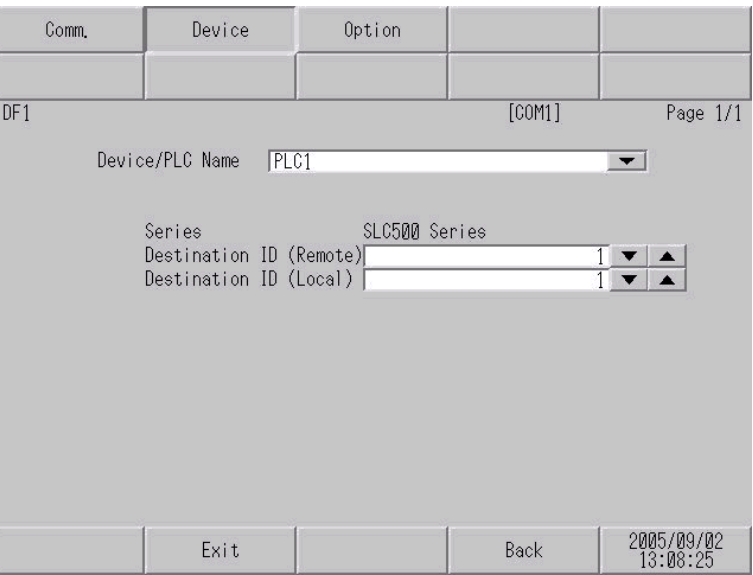

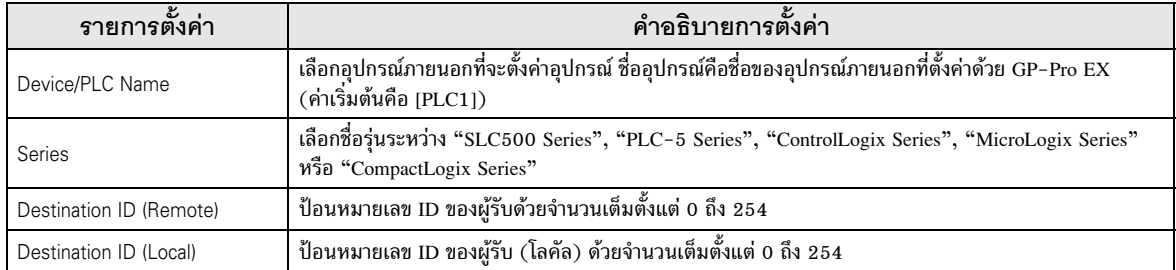

### ■ ตัวเลือก

หากต้องการแสดงหน้าจอการตั้งค่า ให้แตะที่ [Device/PLC Settings] จาก [Peripheral Settings]<br>จากนั้นแตะที่อุปกรณ์ภายนอกที่คุณต้องการตั้งค่าจากรายการที่แสดงอยู่ แล้วแตะที่ [Option]

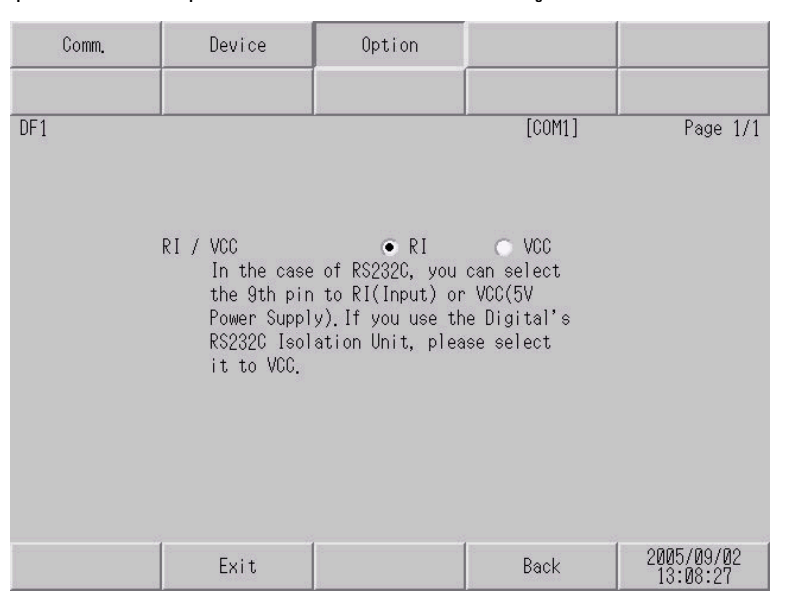

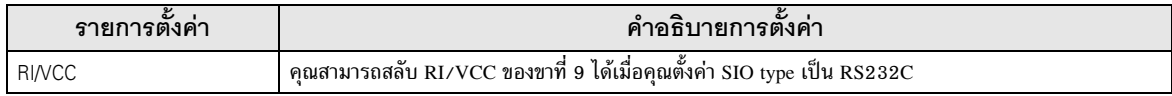

้แผนภาพแสดงการต่อสายเคเบิลที่แสดงอยู่ที่ด้านล่างนี้อาจแตกต่างไปจากแผนภาพแสดงการต่อสายเคเบิลที่ Rockwell Automation, Inc. แนะนำให้ใช้ โปรดตรวจสอบให้แน่ใจว่าการปฏิบัติตามแผนภาพแสดงการต่อสายเคเบิล ซึ่งแสดงไว้ในคู่มือนี้ไม่ทำให้เกิดปัญหาในการปฏิบัติงาน

- ขา FG ของตัวเครื่องหลักของอุปกรณ์ภายนอกจะต้องต่อลงดินแบบ D-Class โปรดดูรายละเอียดเพิ่มเติมจาก คู่มือของอุปกรณ์ภายนอก
- SG และ FG เชื่อมต่อกันภายในจอแสดงผล เมื่อเชื่อมต่อ SG กับอุปกรณ์ภายนอก ให้ออกแบบระบบไม่ให้เกิด การลัดวงจร

### แผนภาพแสดงการต่อสายเคเบิล 1

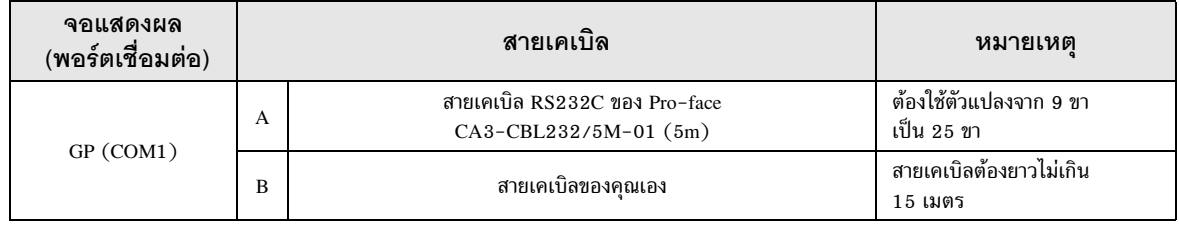

### A) เมื่อใช้สายเคเบิล RS232C (CA3-CBL232/5M-01) ของ Pro-face

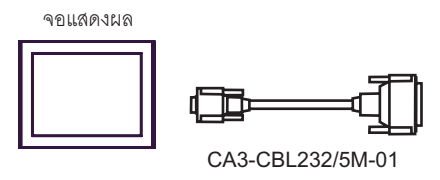

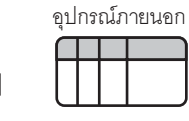

. | . . . 7 . . . . . . . .

ต้าแปลงจาก 9 ขาเป็น 25 ขา

### B) เมื่อใช้สายเคเบิลของคุณเอง

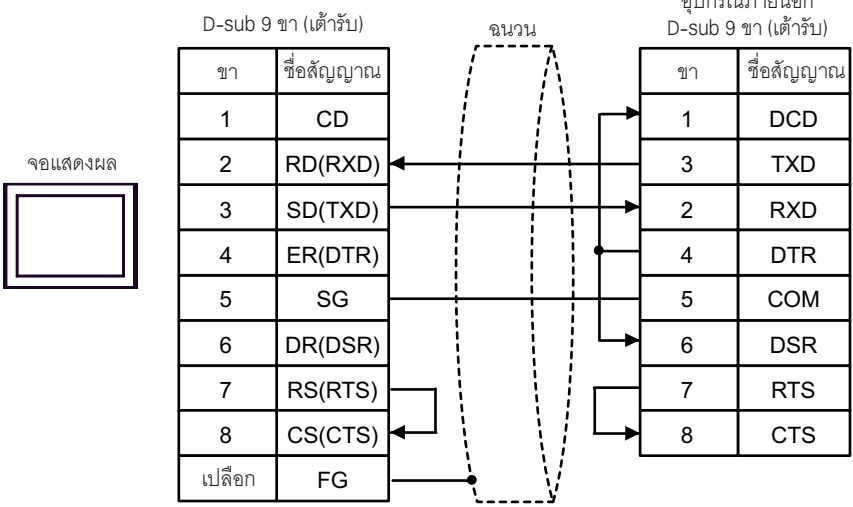

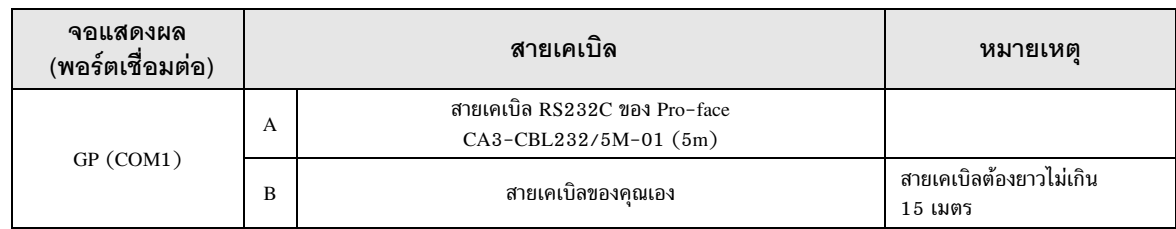

A) เมื่อใช้สายเคเบิล RS232C (CA3-CBL232/5M-01) ของ Pro-face

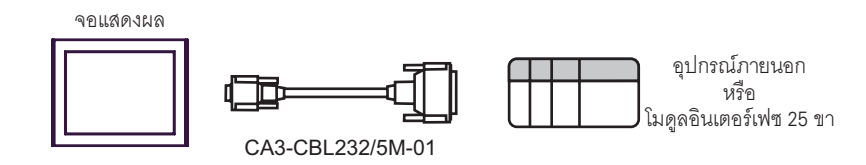

### B) เมื่อใช้สายเคเบิลของคุณเอง

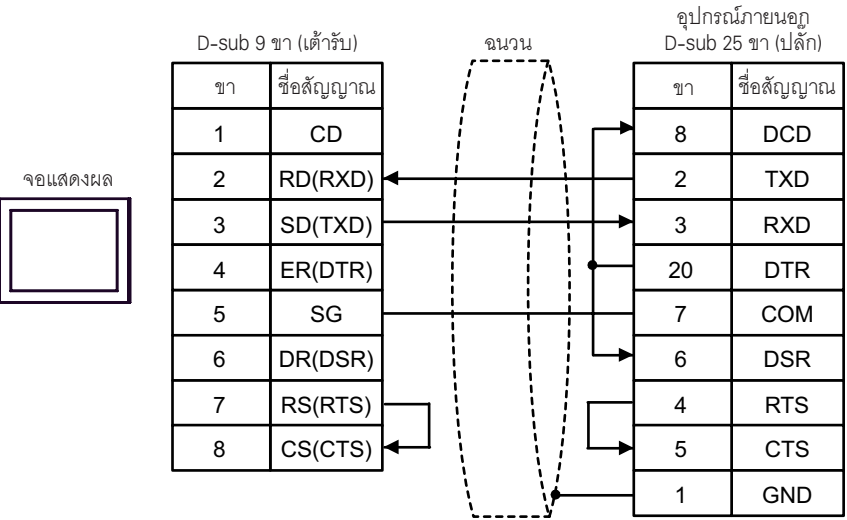

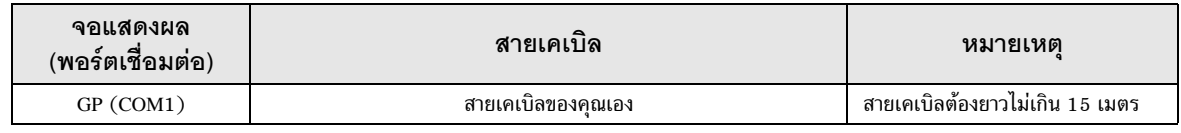

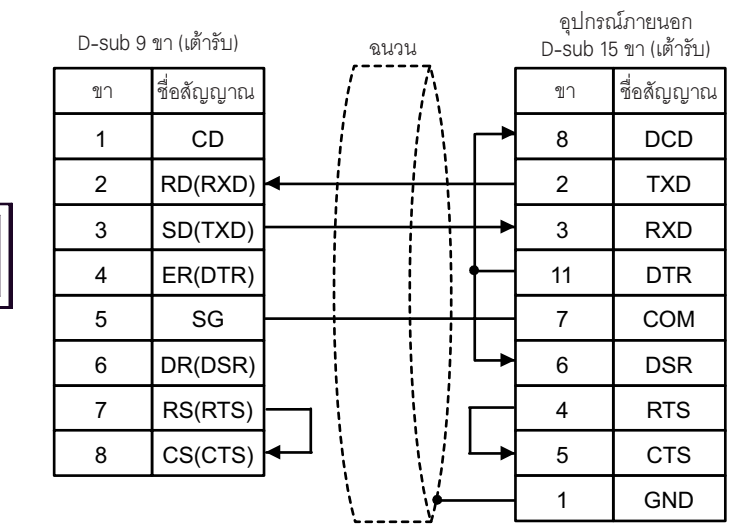

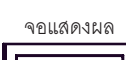

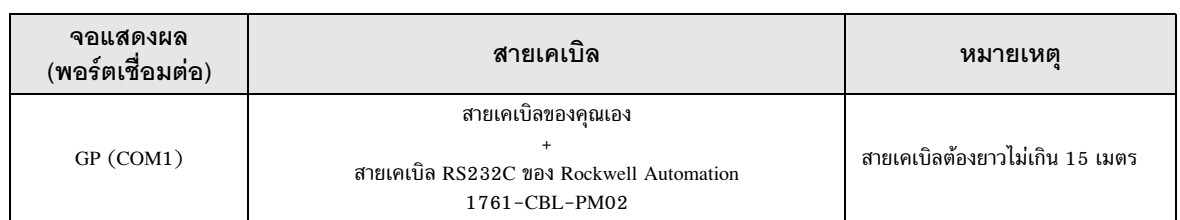

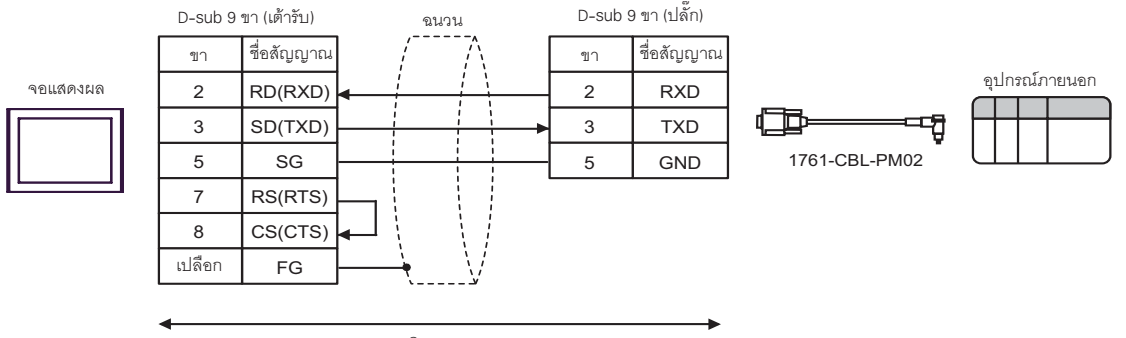

สายเคเบิลของคุณเอง

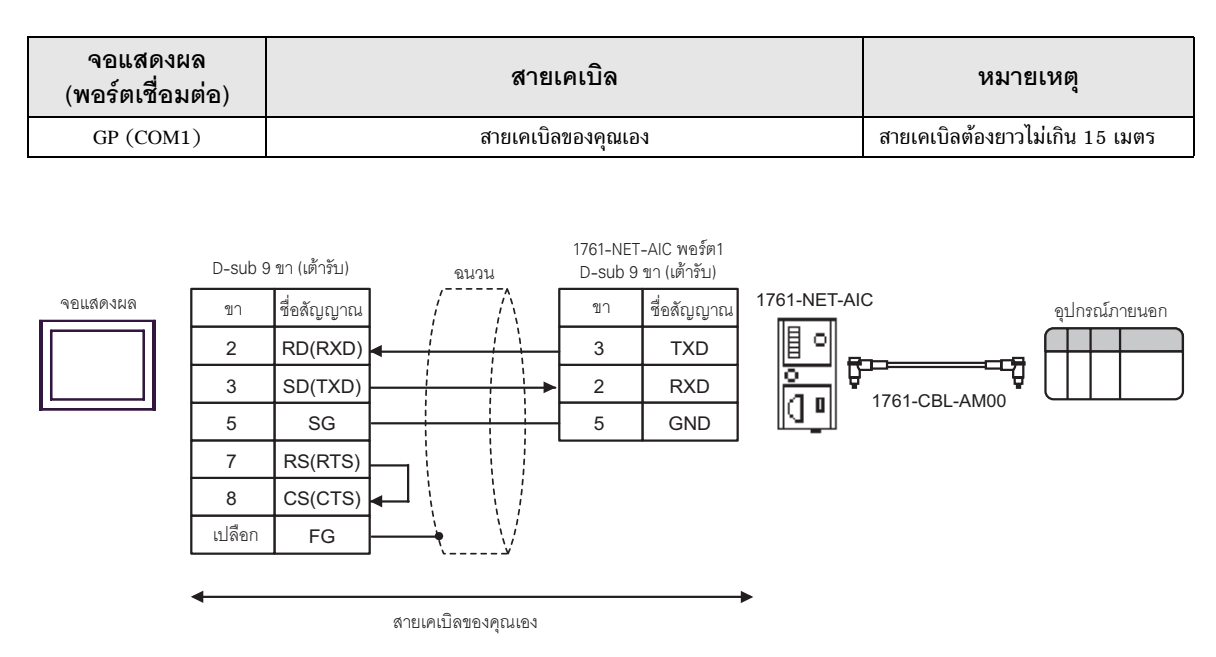

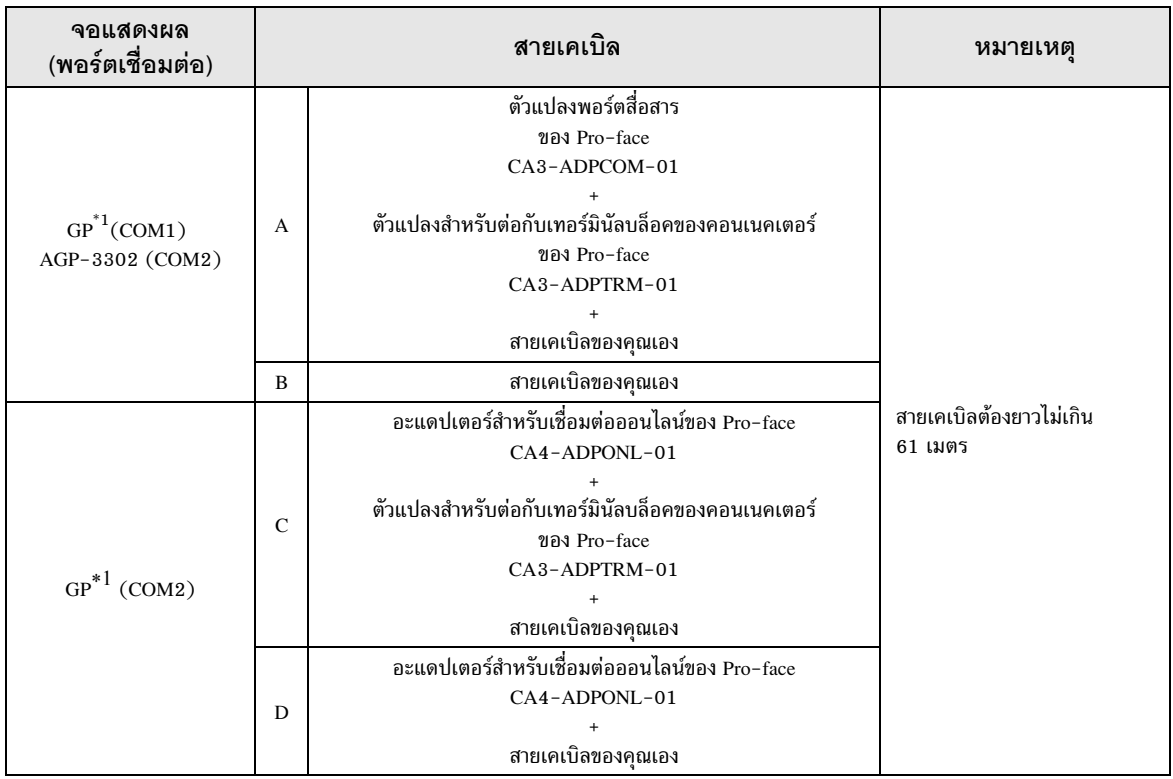

### GP ทุกรุ่นยกเว้น AGP-3302  $*1$

A) เมื่อใช้ตัวแปลงพอร์ตสื่อสาร (CA3-ADPCOM-01), ตัวแปลงสำหรับต่อกับเทอร์มินัลบล็อคของคอนเนคเตอร์ (CA3-ADPTRM-01) ของ Pro-face และสายเคเบิลของคุณเอง

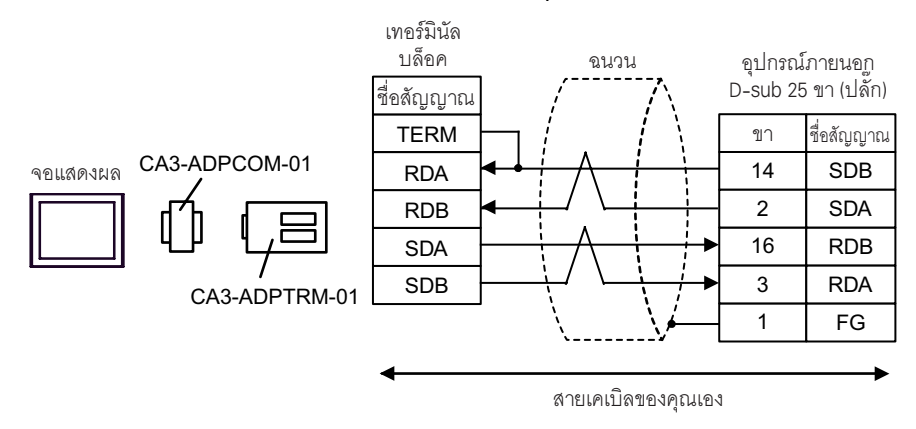

### B) เมื่อใช้สายเคเบิลของคุณเอง

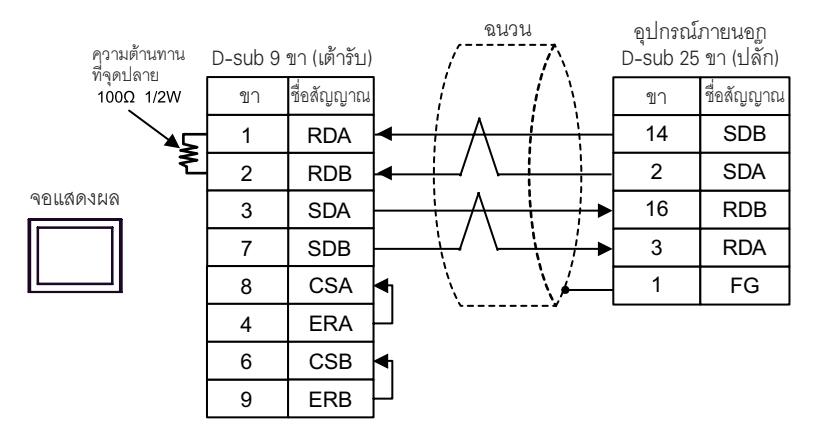

 $\,$ c) เมื่อใช้อะแดปเตอร์สำหรับเชื่อมต่อออนไลน์ (CA4-ADPONL-01), ตัวแปลงสำหรับต่อกับเทอร์มินัลบล็อค ของคอนเนคเตอร์  $(CA3 - ADPTRM-01)$  ของ Pro-face และสายเคเบิลของคุณเอง

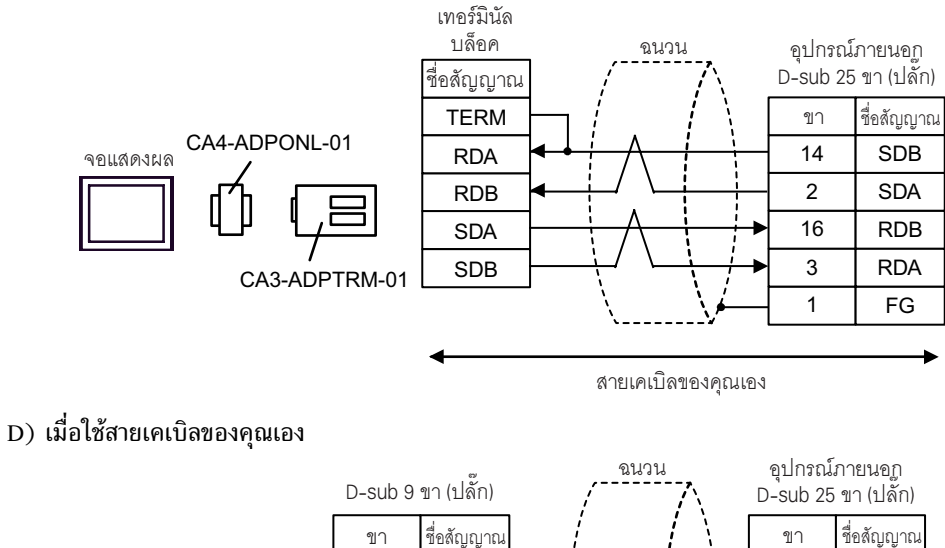

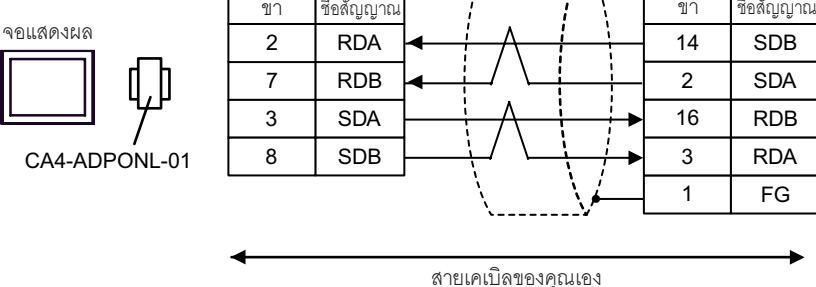

### อุปกรณ์ที่รองรับ 6

ตารางด้านล่างนี้แสดงช่วงตำแหน่งอุปกรณ์ที่รองรับ โปรดทราบว่าช่วงของอุปกรณ์ที่รองรับจริงจะแตกต่างกันไป โดยขึ้นอยู่กับอุปกรณ์ภายนอกที่จะใช้ โปรดตรวจสอบช่วงจริงในคู่มือของอุปกรณ์ภายนอกของคุณ

### SLC500 Series  $6.1$

<u>[\_\_\_\_\_\_\_\_</u>] ตำแหน่งนี้สามารถระบุเป็นพื้นที่เก็บข้อมูลระบบได้

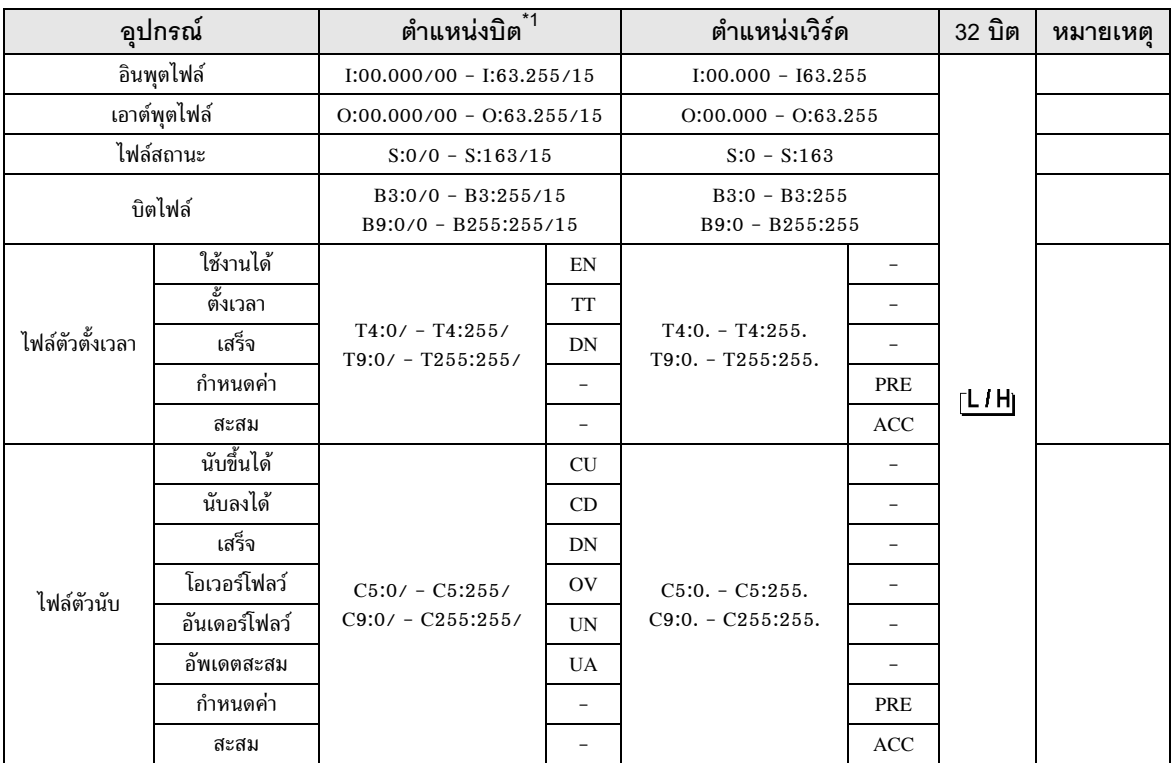

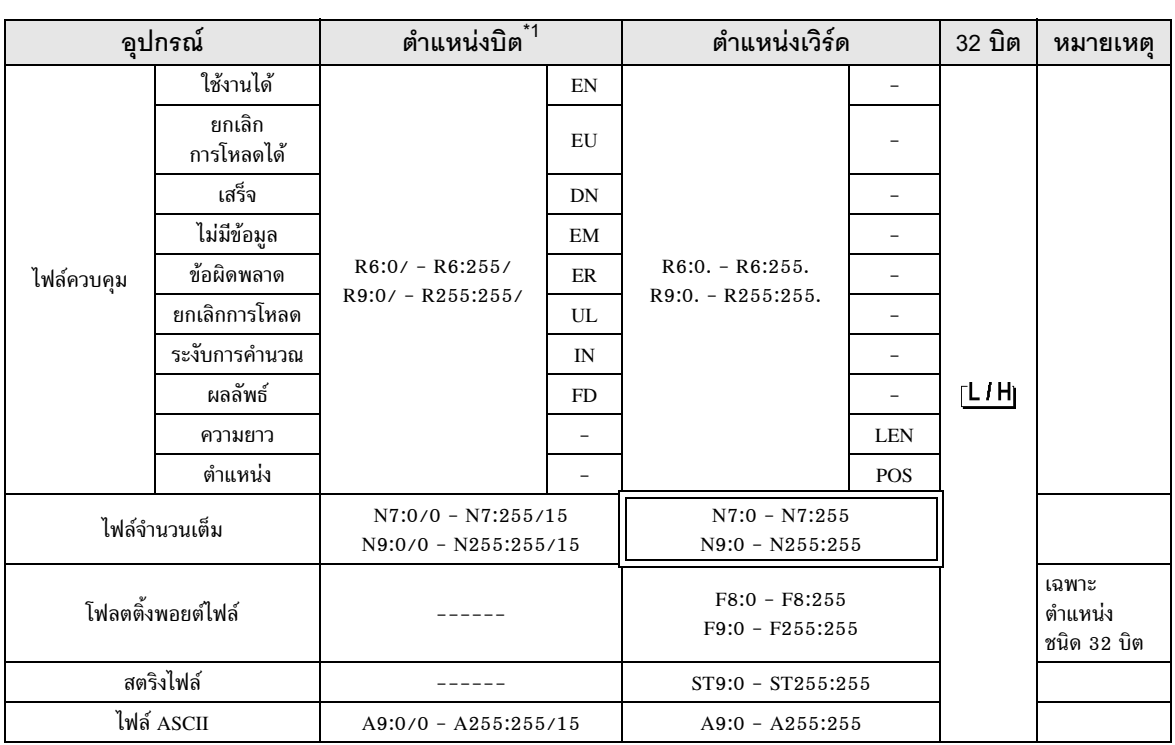

้เมื่อคุณเขียนตำแหน่งบิต จอแสดงผลจะอ่านตำแหน่งเวิร์ดที่สองคล้องกับตำแหน่งของอุปกรณ์ภายนอกก่อน  $*1$ ให้เปลี่ยนเฉพาะตำแหน่งบิตเป้าหมายในกลุ่มข้อมูลเวิร์ดเมื่ออ่านข้อมูล และเขียนข้อมูลเวิร์ดลงในอุปกรณ์ภายนอก โปรดทราบว่าหากคุณเปลี่ยนค่าตำแหน่งเวิร์ดในแลดเดอร์โปรแกรม ขณะที่จอแสดงผลกำลังอ่านข้อมูลของอุปกรณ์ ภายนอกและเขียนข้อมูลนั้นลงในอุปกรณ์ภายนอก ข้อมูลที่เขียนอาจจะไม่ถูกต้อง

หมายเหตุ

• โปรดดูรายละเอียดเกี่ยวกับพื้นที่เก็บข้อมูลระบบจากคู่มืออ้างอิงสำหรับ GP-Pro EX

Cf. คู่มืออ้างอิงสำหรับ GP-Pro EX "ภาคผนวก 1.4 พื้นที่ LS (เฉพาะวิธีการเชื่อมต่อโดยตรงเท่านั้น)"

• โปรดดูรายละเอียดเกี่ยวกับไอคอนในตารางจากข้อควรระวังในคู่มือ

<sup>ี (</sup>ศัญลักษณ์และคำศัพท์ที่ใช้ในคู่มือ"

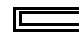

,\* %%#\$19 0 !5 -%-

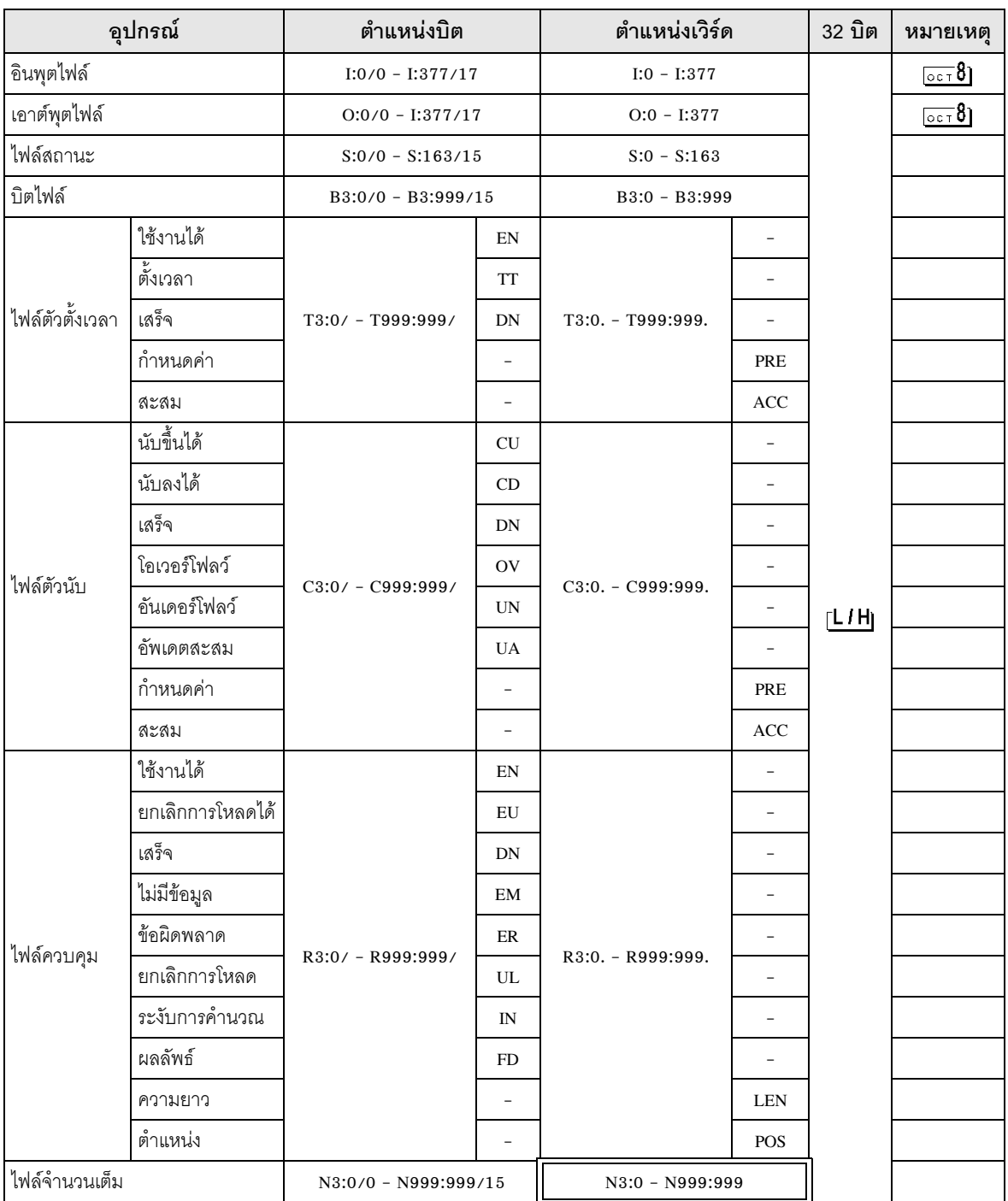

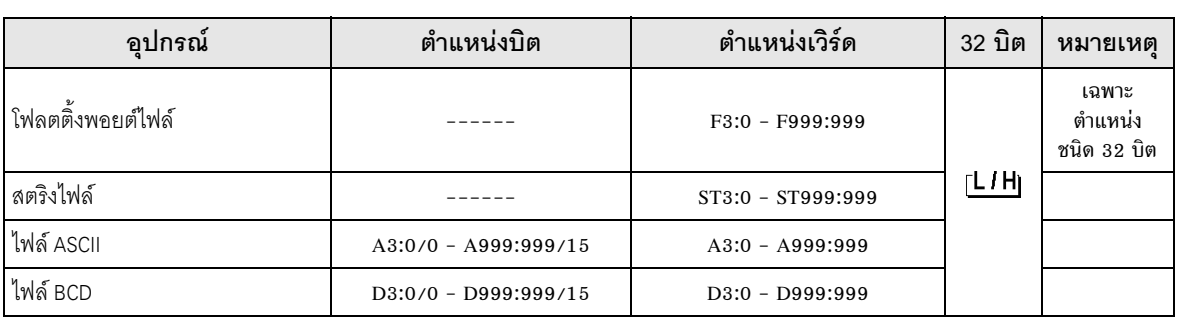

∣หมายเหตุ∥

• โปรดดูรายละเอียดเกี่ยวกับพื้นที่เก็บข้อมูลระบบจากคู่มืออ้างอิงสำหรับ GP-Pro EX<br>Cf. คู่มืออ้างอิงสำหรับ GP-Pro EX "ภาคผนวก 1.4 พื้นที่ LS (เฉพาะวิธีการเชื่อมต่อโดยตรงเท่านั้น)"<br>• โปรดดูรายละเอียดเกี่ยวกับไอคอนในตารา

์<br>- ซี "สัญลักษณ์และคำศัพท์ที่ใช้ในคู่มือ"

# 6.3 MicroLogix Series

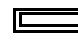

,\* %%#\$19 0 !5 -%-

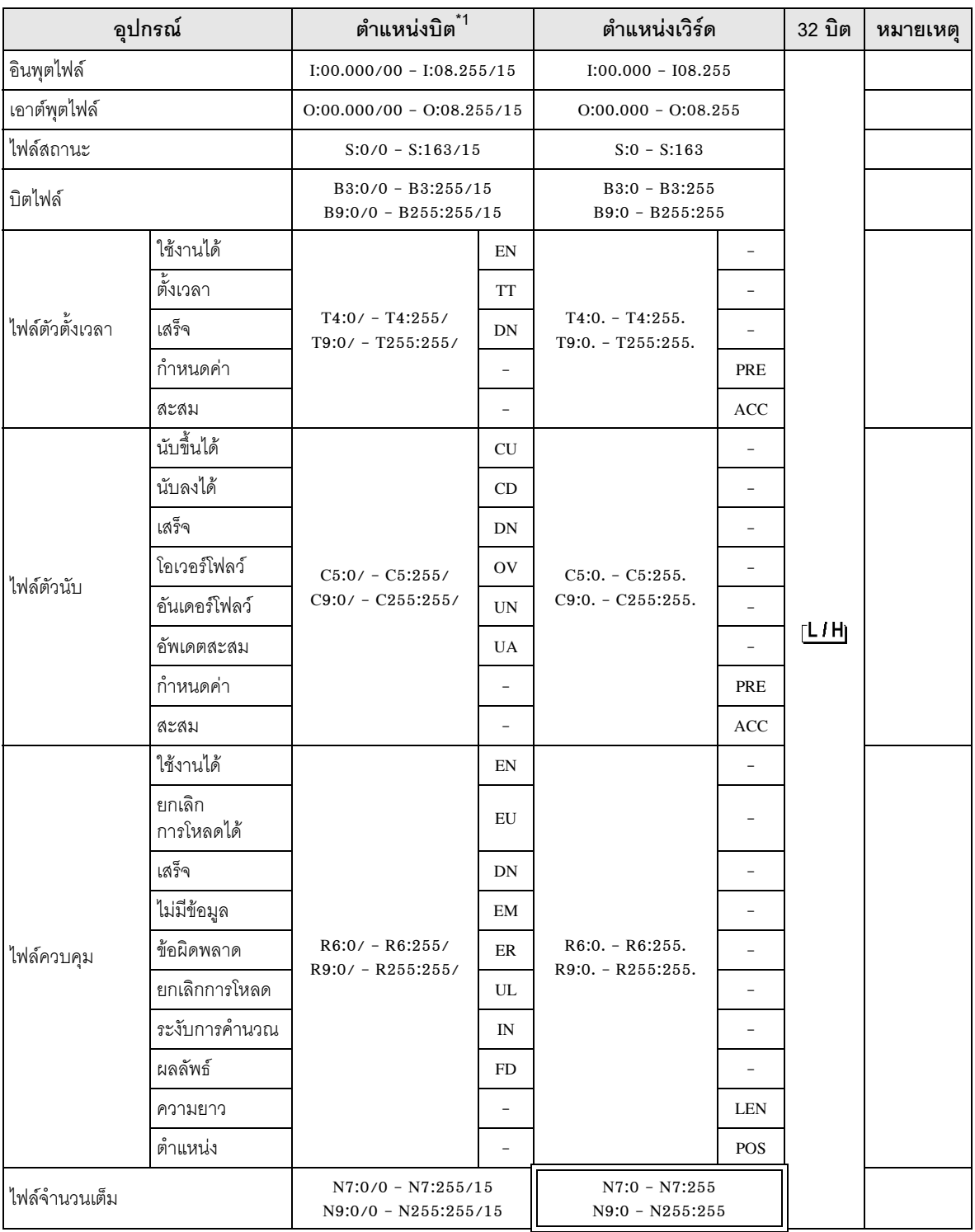

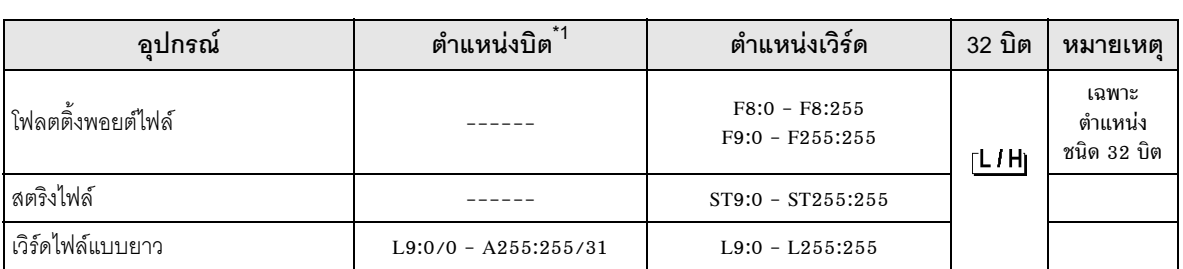

เมื่อคุณเขียนตำแหน่งบิต จอแสดงผลจะอ่านตำแหน่งเวิร์ดที่สองคล้องกับตำแหน่งของอุปกรณ์ภายนอกก่อน  $*1$ ้<br>ให้เปลี่ยนเฉพาะตำแหน่งบิตเป้าหมายในกลุ่มข้อมูลเวิร์ดเมื่ออ่านข้อมูล และเขียนข้อมูลเวิร์ดลงในอุปกรณ์ภายนอก<br>โปรดทราบว่าหากคุณเปลี่ยนค่าตำแหน่งเวิร์ดในแลดเดอร์โปรแกรม ขณะที่จอแสดงผลกำลังอ่านข้อมูลของ ้อุปกรณ์ภายนอกและเขียนข้อมูลนั้นลงในอุปกรณ์ภายนอก ข้อมูลที่เขียนอาจจะไม่ถูกต้อง

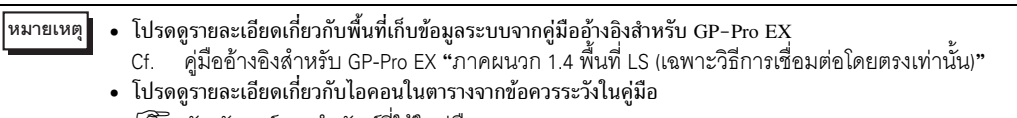

ี้ "สัญลักษณ์และคำศัพท์ที่ใช้ในคู่มือ" 78

### ControlLogix/CompactLogix Series 6.4

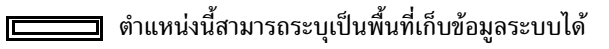

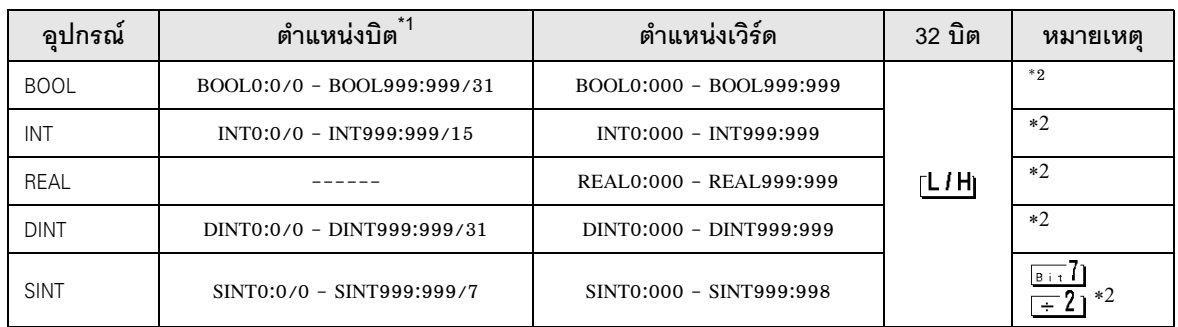

้เมื่อคุณเขียนตำแหน่งบิต จอแสดงผลจะอ่านตำแหน่งเวิร์ดที่สองคล้องกับตำแหน่งของอุปกรณ์ภายนอกก่อน  $*1$ ให้เปลี่ยนเฉพาะตำแหน่งบิตเป้าหมายในกลุ่มข้อมูลเวิร์ดเมื่ออ่านข้อมูล และเขียนข้อมูลเวิร์ดลงในอุปกรณ์ภายนอก โปรดทราบว่าหากคุณเปลี่ยนค่าตำแหน่งเวิร์ดในแลดเดอร์โปรแกรม ขณะที่จอแสดงผลกำลังอ่านข้อมูลของ ้อุปกรณ์ภายนอกและเขียนข้อมูลนั้นลงในอุปกรณ์ภายนอก ข้อมูลที่เขียนอาจจะไม่ถูกต้อง

### \*2 คุณจำเป็นต้องตั้งค่าอุปกรณ์ภายนอกก่อน จึงจะสามารถเข้าถึงตำแหน่งเหล่านั้นและใช้ตำแหน่งเหล่านั้น ในโปรแกรมของอุปกรณ์ภายนอกได้

ขั้นตอนต่อไปนี้แสดงถึงวิธีการจัดสรรอุปกรณ์ในซอฟต์แวร์ RSLogix5000 และระบุตำแหน่งใน GP-Pro EX -

### 1) การตั้งค่าแท็กของอุปกรณ์ภายนอก

<ตัวอย่

<ตัวอย่

สร้างชื่อแท็กในซอฟต์แวร์ RSLogix5000 และตั้งค่าชนิด จับคู่ชื่อแท็กที่สร้างขึ้นกับหมายเลขไฟล์

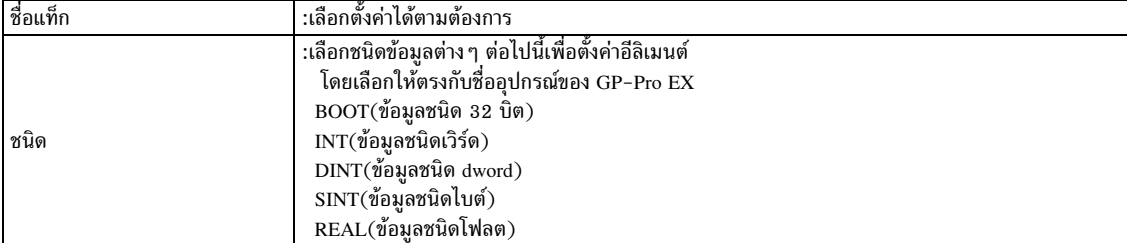

ตั้งค่าช่วงของอีลิเมนต์ที่ใช้ใน GP-Pro EX จำนวนอีลิเมนต์สูงสุดที่ GP-Pro EX สามารถเข้าถึงได้คือ 999 หากคุณไม่กำหนดอีลิเมนต์ จะสามารถใช้รายการได้เพียงรายการเดียวเท่านั้น (ตัวอย่าง) ชื่อแท็ก: N8, ชนิด: เมื่อตั้งค่า INT สามารถใช้ได้เพียงหนึ่งเวิร์ดของ N8 เท่านั้น

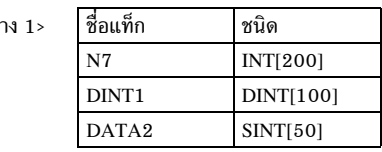

บรรทัดที่ 1: ชื่อแท็ก "N7" เป็นข้อมูลชนิด INT ที่มีอีลิเมนต์ 200 บรรทัดที่ 2: ชื่อแท็ก "DINT1" เป็นข้อมูลชนิด DINT ที่มีอีลิเมนต์ 100 บรรทัดที่ 3: ชื่อแท็ก "DATA2" เป็นข้อมูลชนิด SINT ที่มีอีลิเมนต์ 50

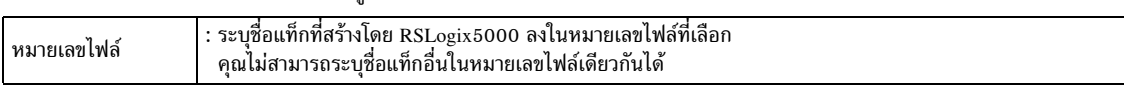

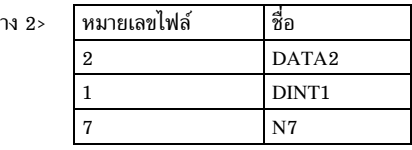

2) การระบุตำแหน่งใน GP-Pro EX ี เมื่อคุณเข้าถึงอุปกรณ์ภายนอกจาก GP-Pro EX ให้ระบุชนิด หมายเลขไฟล์และอีลิเมนต์

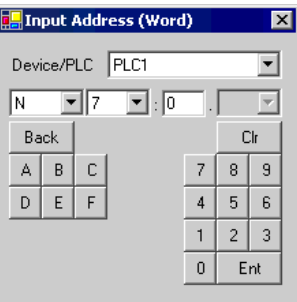

<ตัวอย่างการจับคู่ตำแหน่งของ GP–Pro EX และอุปกรณ์ภายนอก> &-

ตำแหน่งของ GP-Pro  $\mathop{\rm EX}\nolimits$  หน่ หน่วยความจำไฟล์หมายเลข 1 ของอุปกรณ์ภายนอก

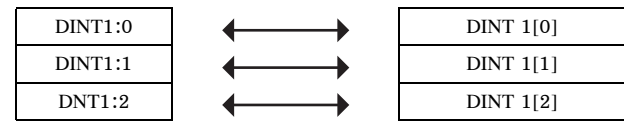

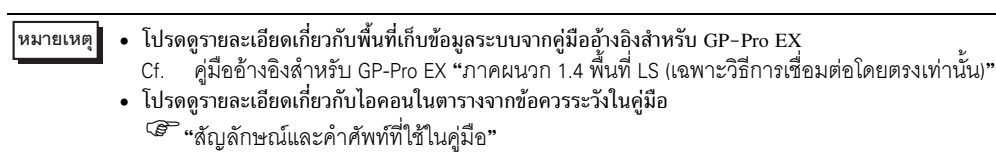

# 7 !' ! +'!

ใช้รหัสอุปกรณ์และรหัสตำแหน่งเมื่อคุณเลือกชนิดตำแหน่งของการแสดงข้อมูลเป็น "Device Type & Address"

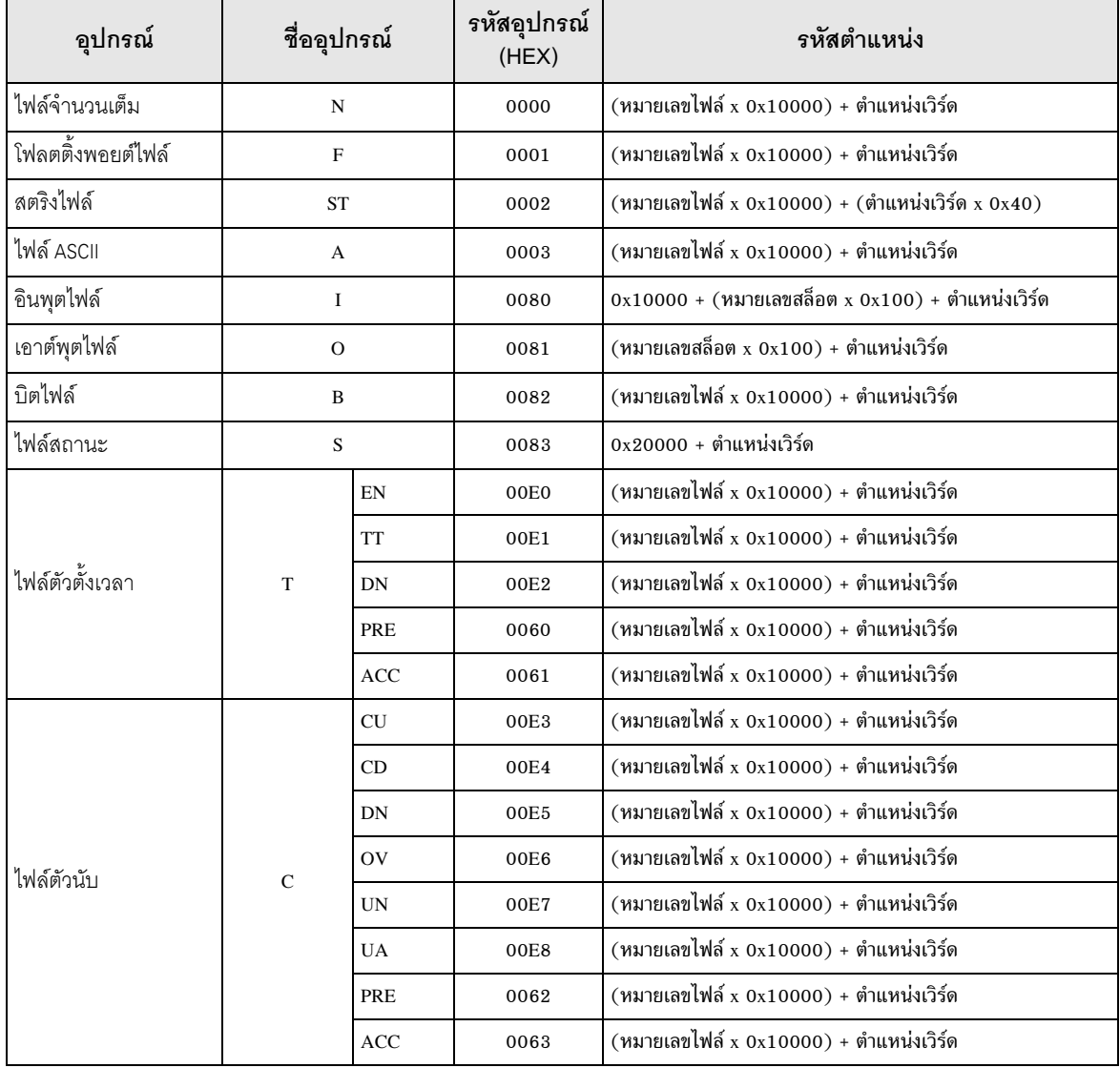

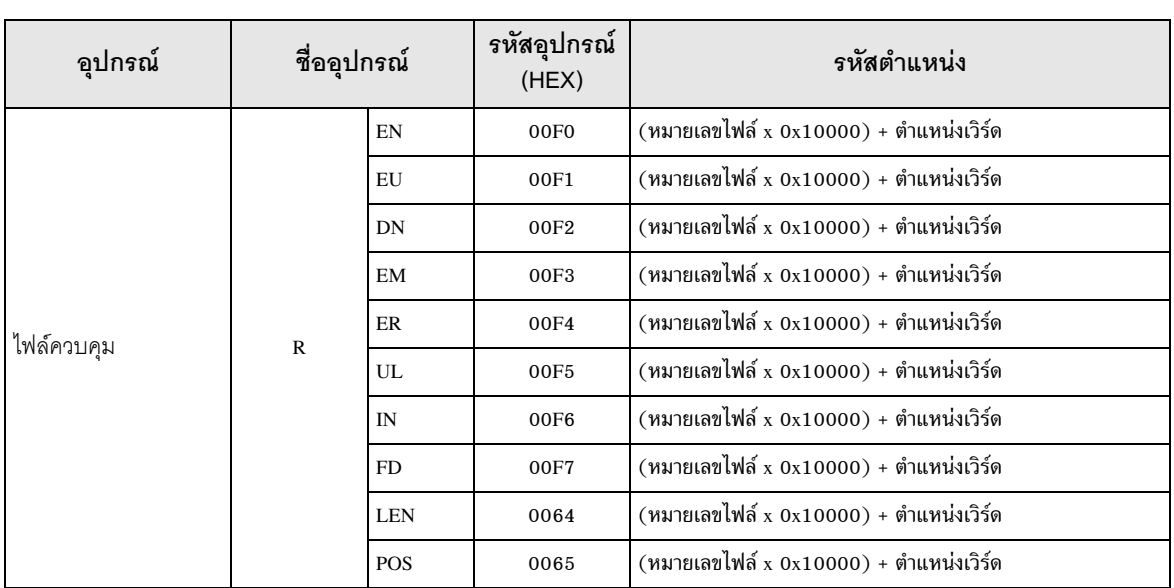

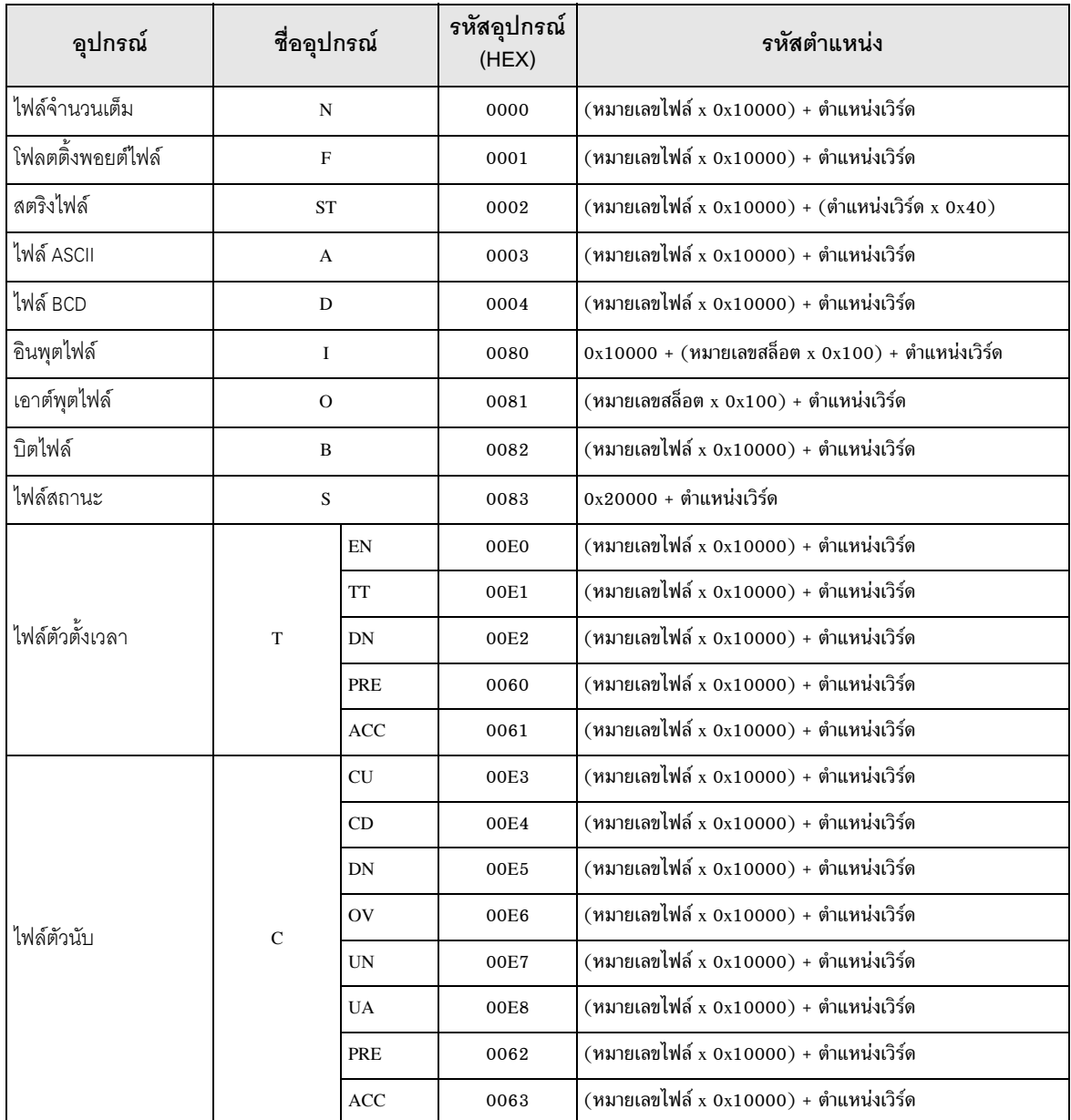

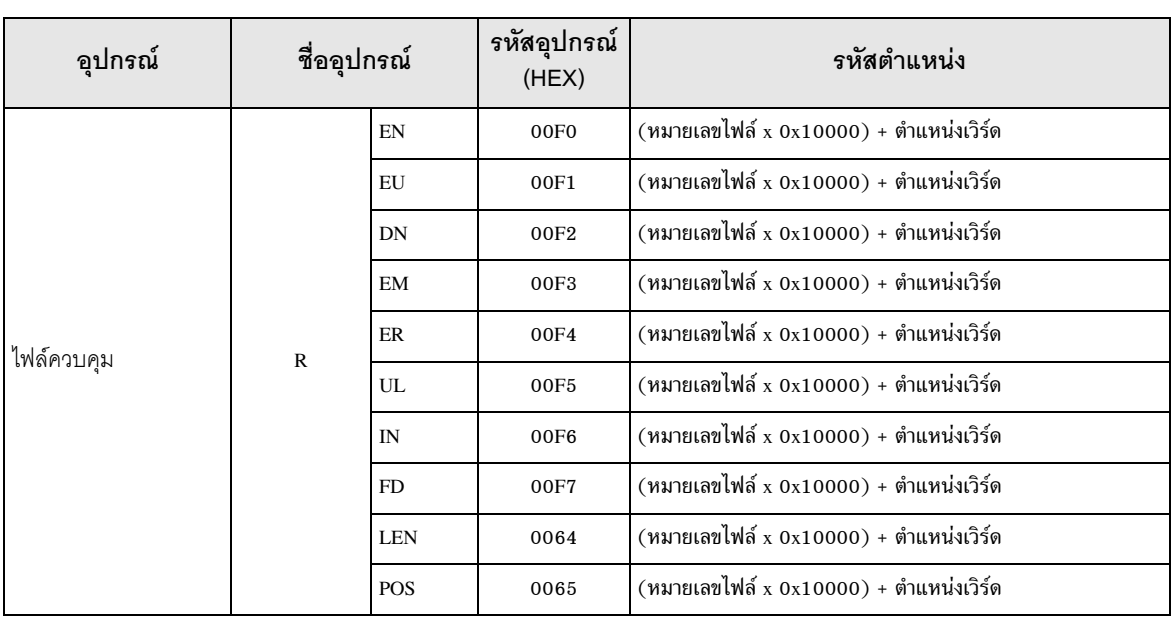

### 7.3 ControlLogix Series

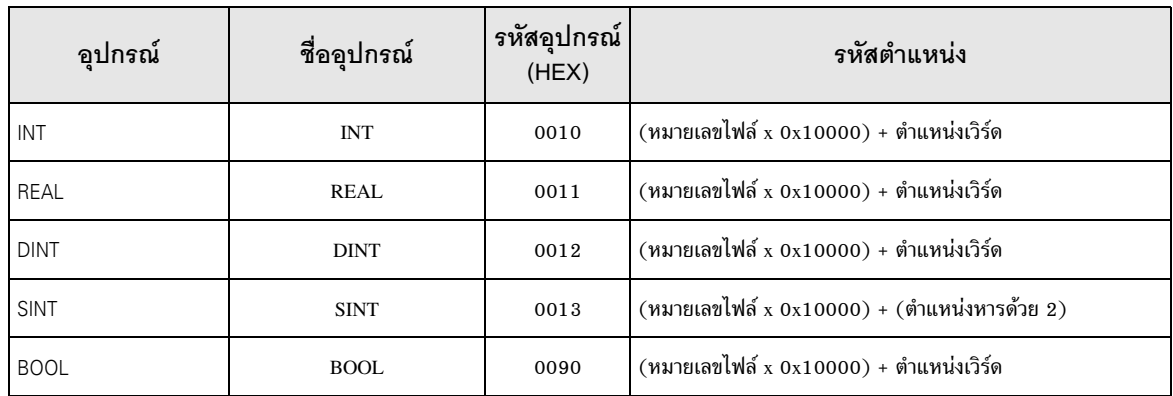

# 7.4 MicroLogix Series

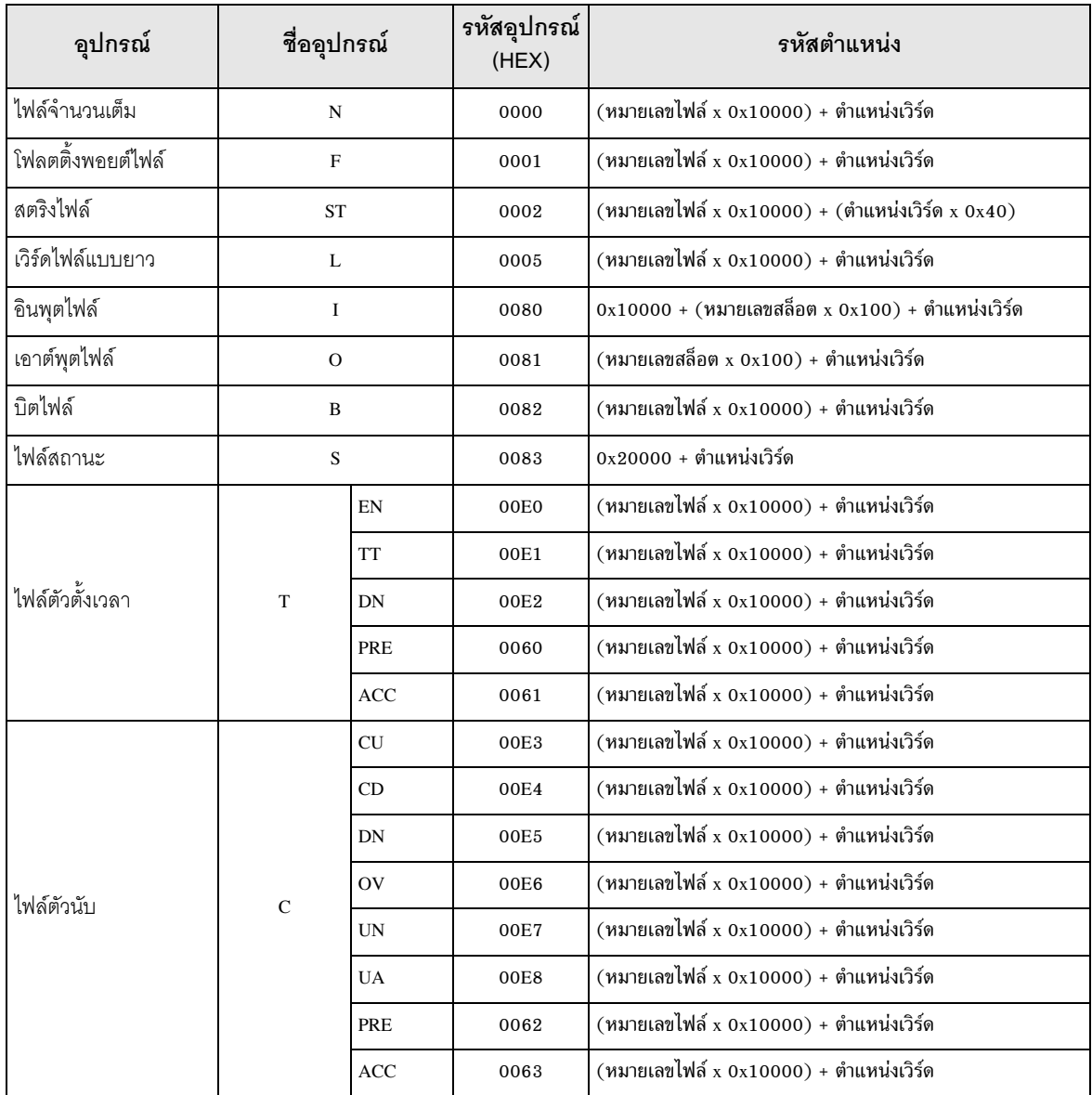

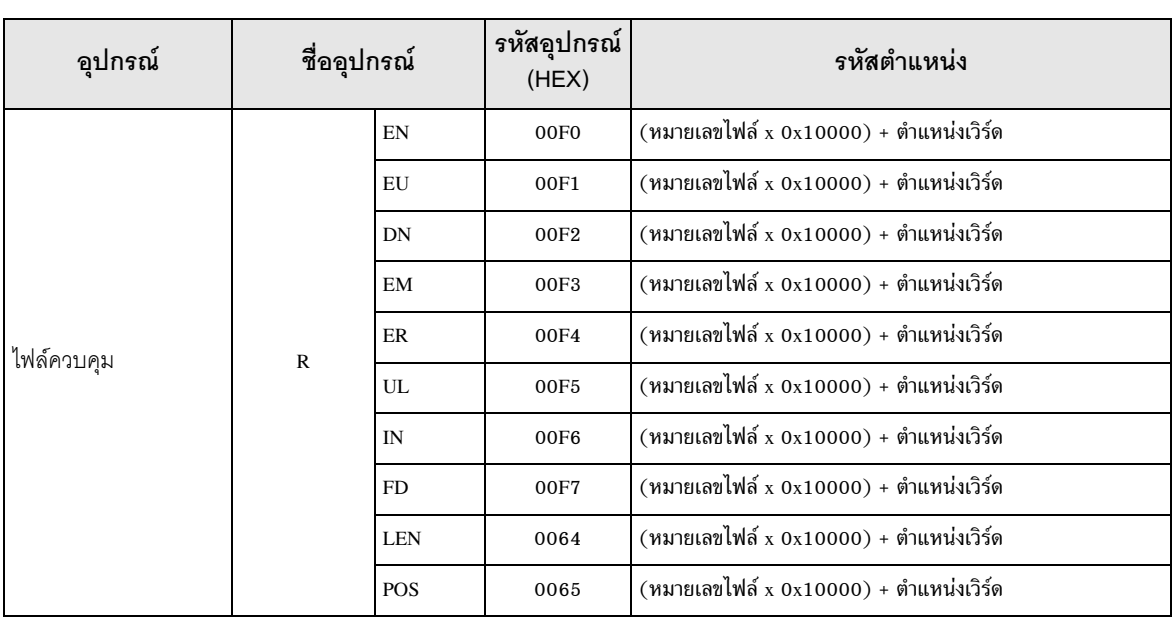

# $\frac{1}{2}$

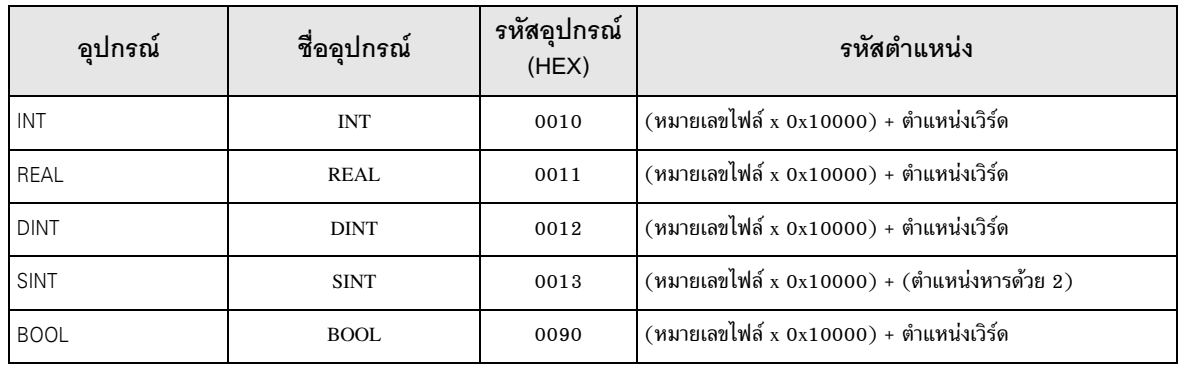

### 8 ขอความแสดงขอผดพลาด<br>้ ข้อความแสดงข้อผิดพลาด

หน้าจอแสดงผลจะแสดงข้อความแสดงข้อผิดพลาดในรูปแบบต่อไปนี้ "หมายเลข: ชื่ออุปกรณ์: ข้อความแสดงข้อผิดพลาด (พื้นที่ที่เกิดข้อผิดพลาด)" คุณสามารถดูคำอธิบายของแต่ละรายการได้ที่ด้านล่าง

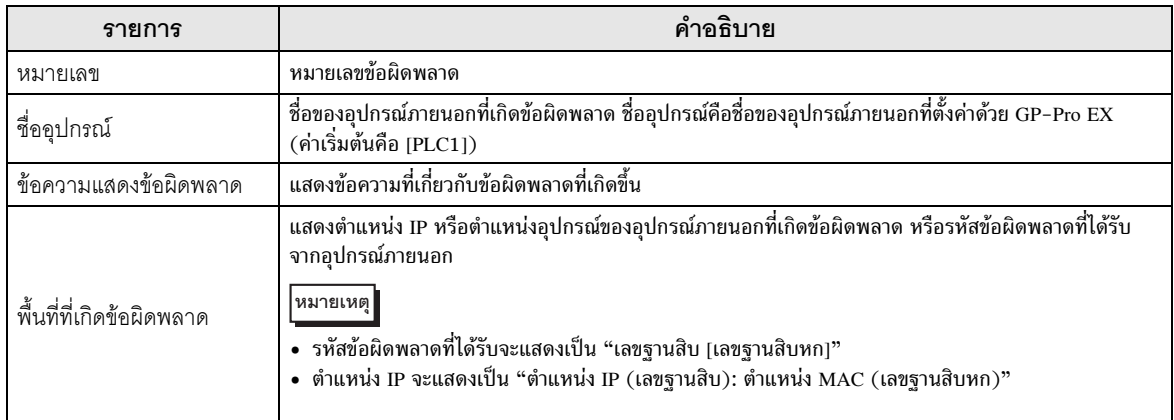

### ตัวอย่างข้อความแสดงข้อผิดพลาด

"RHAA035: PLC1: Error has been responded for device write command (Error Code: 2 [02])"

**ËÁÒÂà˵Ø** 0!&\*, ,

%// )
,&- '%(!
 "

# <u>บันทึก</u>